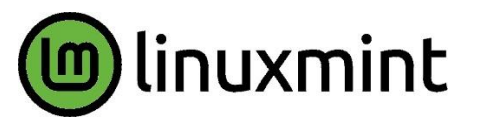

# **Umstieg von Windows auf Linux Mint 22.1** Ein Erfahrungsbericht von Helmut Hinterthür

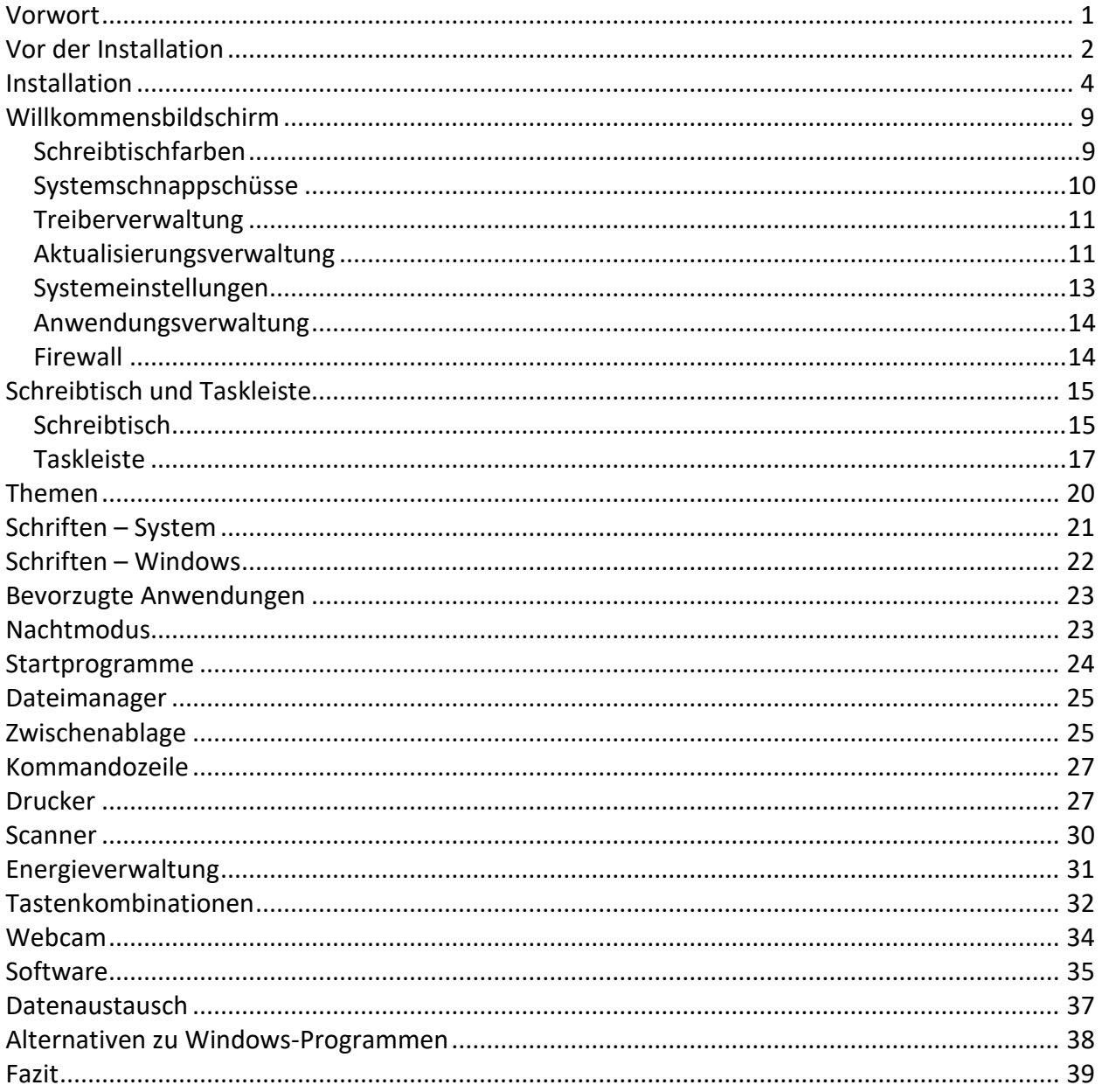

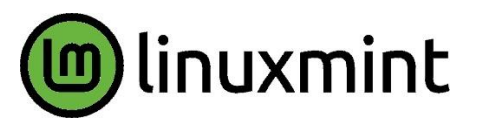

# **Umstieg von Windows auf Linux Mint 22.1 Ein Erfahrungsbericht von Helmut Hinterthür**

#### <span id="page-1-0"></span>Vorwort

Ich habe in vielen vergangenen Jahren immer wieder verschieden[e Linux-Distributionen](https://de.wikipedia.org/wiki/Liste_von_Linux-Distributionen) getestet, um heraus-zufinden, ob sie eine Alternative für Windows sein können. Doch entweder entsprach die [Desktopumgebung](https://de.wikipedia.org/wiki/Desktop-Umgebung#:~:text=Typische%20Bestandteile%20von%20Desktop-Umgebungen%20sind%3A%201%20Fenstersystem%20mit,Steuerung) nicht meinem Geschmack oder die Fehlermeldungen bei der Hardwareerkennung und den mitgelieferten Programmen häuften sich. Bei schlechten oder fehlenden Übersetzungen ins Deutsche kam keine Freude auf. Wer sich davor scheute, Linux mit Befehlen in eine[m Terminal](https://wiki.ubuntuusers.de/Terminal/) zu bedienen und zu steuern, stand oft auf verlorenem Posten.

Mit der Linux-Distribution [Ubuntu](https://ubuntu.com/desktop) hat sich einiges geändert. Die Entwickler verfolgen das Ziel, ein einfach zu installierendes und leicht zu bedienendes [Betriebssystem](https://de.wikipedia.org/wiki/Betriebssystem) mit aufeinander abgestimmter Software zu schaffen. Doch mit dem für Ubuntu angepassten Standard-Desktop [Gnome](https://www.gnome.org/) habe ich mich nie anfreunden können. Wenn ich auf Linux umsteige, möchte ich mich sofort zurechtfinden können. Man ist halt über Jahre an Windows gewöhnt.

Aber es gibt Distributionen wi[e Linux Mint](https://linuxmint.com/) für Anwender wie mich, die das klassische Layout mit Startmenü und Taskleiste bevorzugen.

Bei Linux Mint hat man die Wahl zwischen den Desktopumgebungen Cinnamon, MATE und Xfce. Nach Tests mit [Livesystemen](https://de.wikipedia.org/wiki/Live-System) habe ich mich für Cinnamon entschieden, weil Cinnamon die standardmäßige Desktop-Umgebung für Linux Mint ist.

Ubuntu basiert auf der Linux-Distribution [Debian](https://www.debian.org/index.de.html) und Linux Mint wiederum auf Ubuntu. Deshalb gibt es Linux Mint auch als "LMDE - [Debian Edition](https://linuxmint.com/download_lmde.php)". Damit will man sicherzustellen, dass Linux Mint weiterhin die gleiche Benutzerfreundlichkeit bieten kann, falls Ubuntu jemals verschwinden sollte.

Ich habe Linux Mint zunächst parallel zu Windows und später als alleiniges Betriebssystem auf einem eher leistungsschwachen Rechner installiert. Ab Oktober 2025 endet der Support für Windows 10. Ältere Rechner, die nicht die Mindestanforderungen von Windows 11 erfüllen, erhalten dann keine Sicherheitsupdates mehr. Sie werden angreifbar und zu einem Sicherheitsrisiko, es sei denn, man schaltet das Internet ab oder wechselt zu einem Linux-Betriebssystem.

Vorab kann ich sagen, dass Linux Mint auf diesem Rechner schnell und verzögerungsfrei läuft und in 25 Sekunden startet.

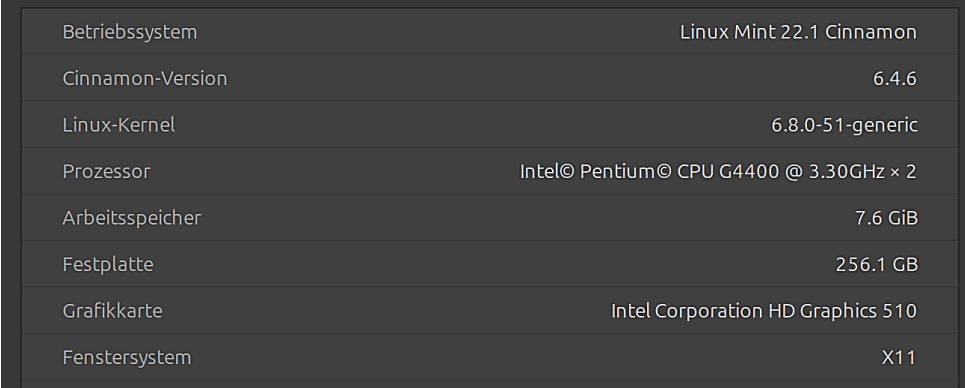

#### <span id="page-2-0"></span>**Vor der Installation**

Vor der Installation sollte geprüft werden, ob Linux Mint auf dem Rechner problemlos läuft. Das geht am besten mit einem [Livesystem.](https://de.wikipedia.org/wiki/Live-System) Mehrere Webseiten bieten den Download eine[s ISO-Abbildes](https://de.wikipedia.org/wiki/ISO-Abbild) an. Ich habe mich fü[r Heise Download](https://www.heise.de/download/product/linux-mint-55077/download) als sichere Quelle entschieden.

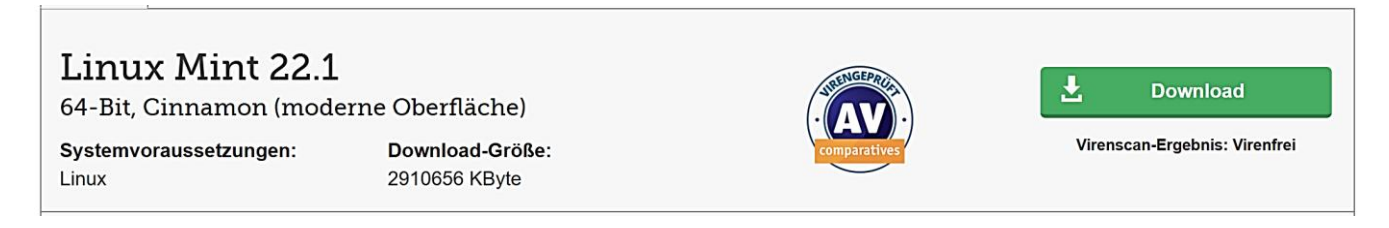

Mithilfe des Programm[s Etcher](https://etcher.balena.io/) wird damit ein bootfähiger USB-Stick erstellt.

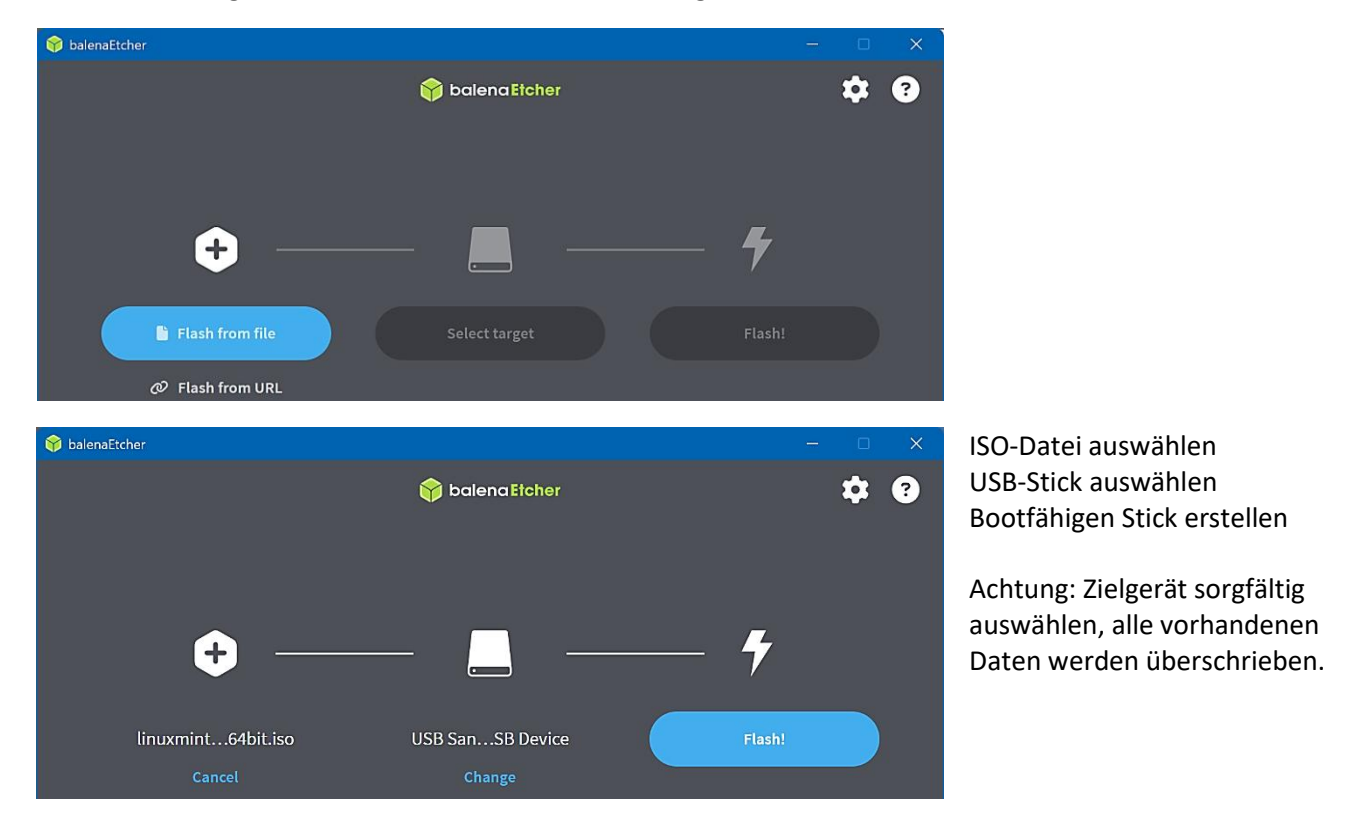

Wenn im [BIOS](https://www.lenovo.com/de/de/glossary/what-is-a-bios/) der USB-Stick an erster Stelle der Bootoptionen steht, wird Linux Mint bei einem Neustart des Rechners sofort vom Stick gebootet. Ansonsten startet je nach BIOS ein Bootmenü, wenn beim Hochfahren des Rechners die Tasten Esc, F8, F9, F10 oder auch F12 gedrückt werden. Die erforderliche Information wird vom Hersteller des Rechners zur Verfügung gestellt. Es kann aber auch nicht schaden, mehrmals die entsprechenden Tasten zu drücken, wenn die Taste nicht bekannt ist. Dann den USB-Stick im Boot-Menü mit den Richtungstasten auswählen und die Eingabetaste drücken.

Leider kommt es bei Windows 11 vermehrt vor, dass der bootfähige USB-Stick nicht erkannt und der Start des Systems mit einer Fehlermeldung abgebrochen wird. Meistens passiert das, wenn im BIOS die Option Secure Boot aktiviert ist. Wie man sie aktiviert/deaktiviert, steht in diesem Beitrag von [Heise Online.](https://www.heise.de/tipps-tricks/Windows-Secure-Boot-was-ist-das-und-wie-kann-ich-es-aktivieren-6207260.html)

Ab der Version 24H2 hat Windows 11 eine Option Geräteverschlüsselung erhalten, die aktiviert sein kann. Man findet sie in den Einstellungen unter "Datenschutz und Sicherheit/Geräteverschlüsselung". Bei einer Parallelinstallation von Windows und Linux muss diese Option deaktiviert sein. Auch mit einer aktivierten [Bitlocker-Verschlüsselung](https://de.wikipedia.org/wiki/BitLocker) kommt Linux Mint bei der Installation nicht klar.

Nach dem Booten des Rechners werden Bootoptionen angezeigt, der erste Eintrag ist bereits ausgewählt. Nach Drücken der Eingabetaste wird nach kurzer Wartezeit dieses Fenster zu sehen sein:

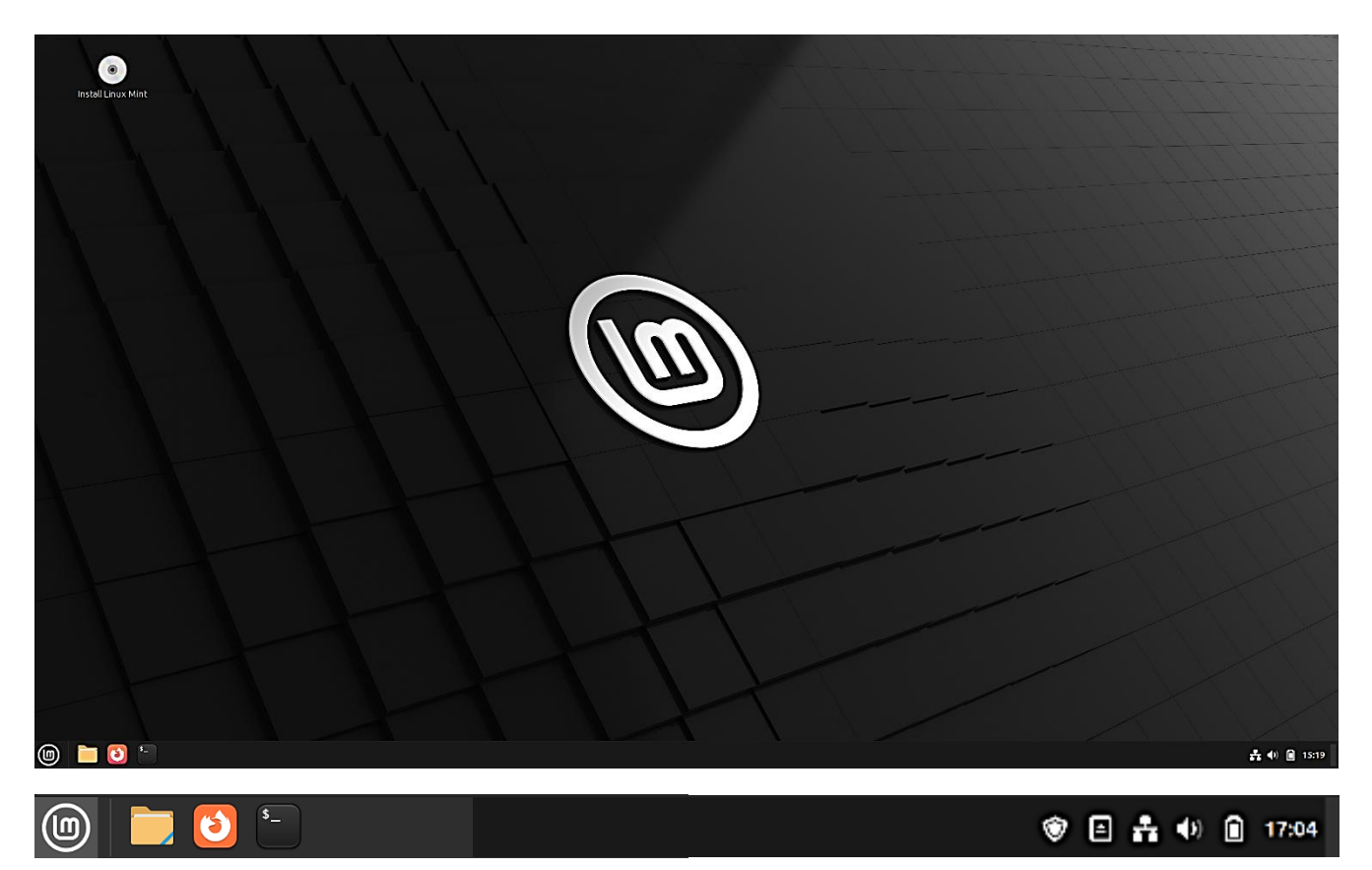

Jetzt kann Linux Mint ausreichend getestet werden. Doch fährt man den Rechner herunter, ohne die Installation anzustoßen, gehen alle bisher gemachten Einstellungen verloren, es wurde nichts auf der Festplatte verändert.

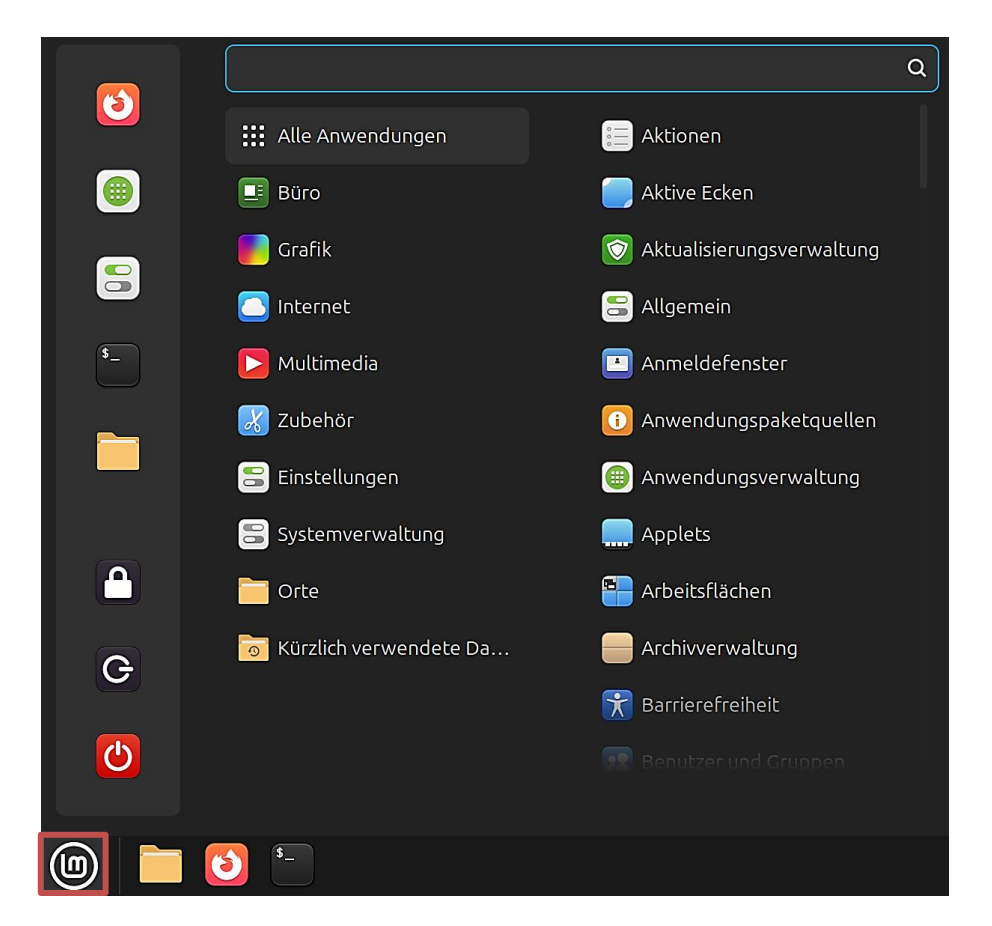

# <span id="page-4-0"></span>**Installation**

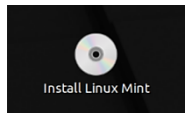

Entschließt man sich, Linux Mint zu installieren, wird die Installation mit einem Doppelklick auf "Install Linux Mint" angestoßen. Inzwischen ist die Installation eines Linux-Systems kein Hexenwerk mehr und selbsterklärend. Wer weitere Unterstützung braucht, dem empfehle ich dies[e Installationsanleitung](https://linuxmint-installation-guide.readthedocs.io/en/latest/) und das nicht mehr ganz aktuell[e Benutzerhandbuch.](https://linuxmint-user-guide.readthedocs.io/_/downloads/en/latest/pdf/)

Zuerst wird die Sprache ausgewählt. Mit einem Klick auf "Weiter" wird die Installation jeweils fortgesetzt.

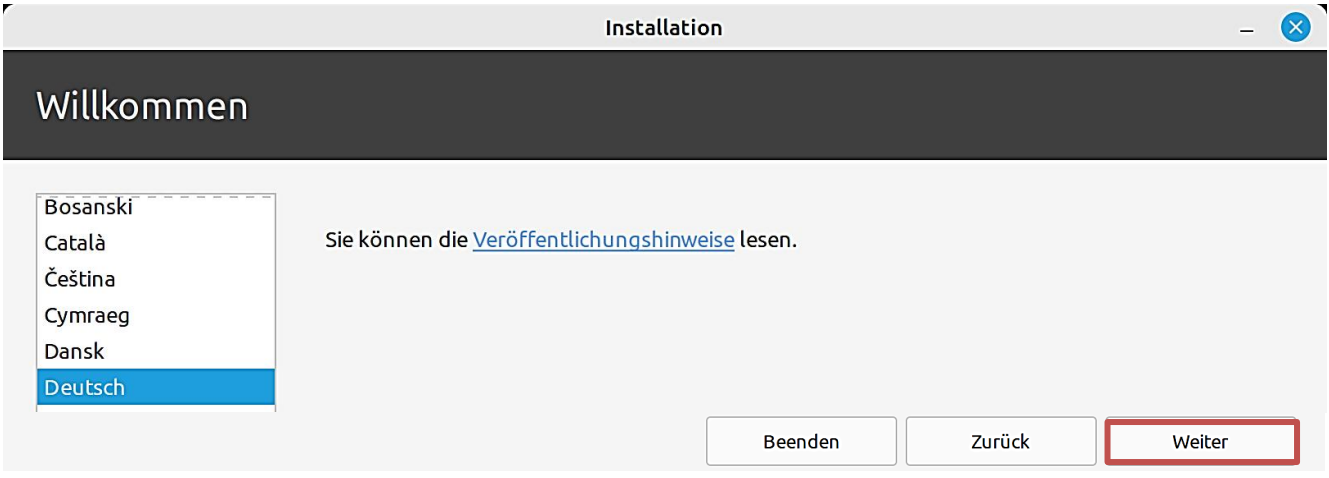

Nach der Umstellung der Sprache auf "Deutsch" ist die Tastaturbelegung bereits entsprechend eingestellt.

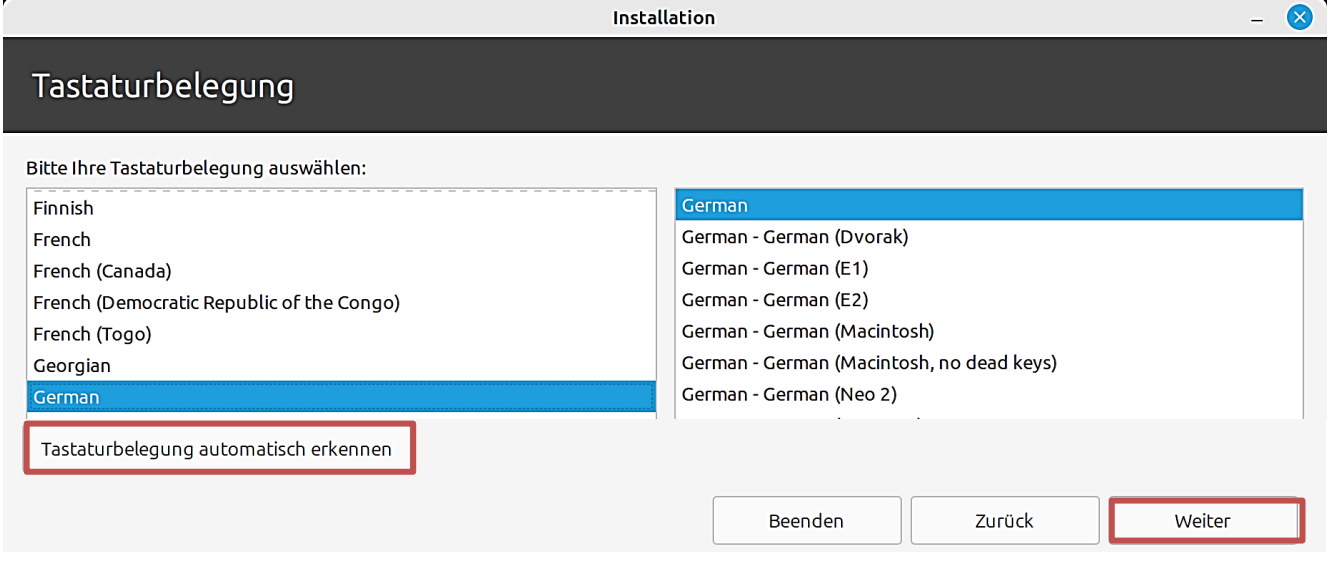

Wenn keine Verbindung zum Router über ein Netzwerkkabel besteht, sollte WLAN eingerichtet werden.

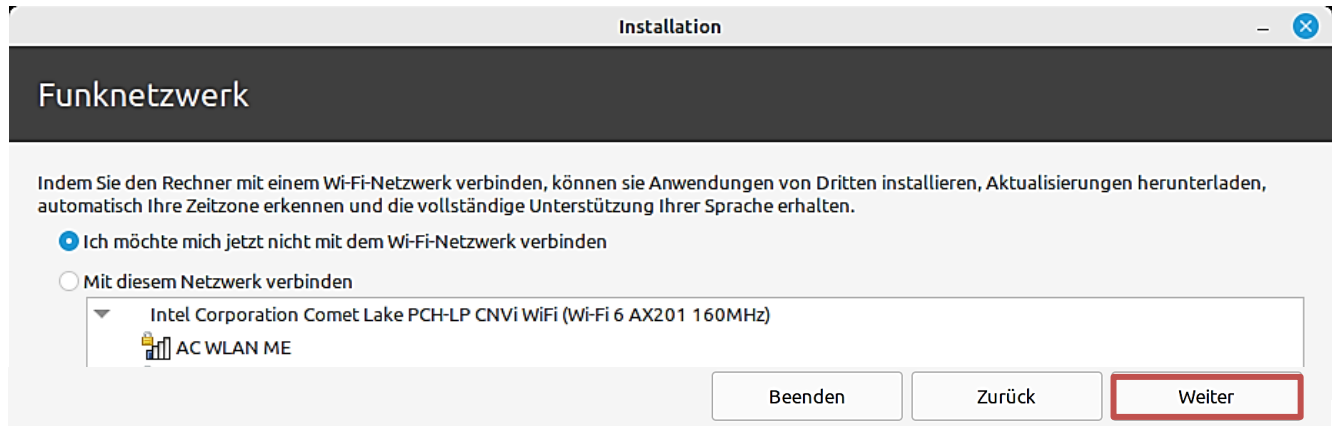

Seite 4 **Hinterthür Mettmann**

Um Videoformate abspielen zu können, muss die Option "Multimedia-Codecs installieren" aktiviert sein. Dann werden sie bei bestehender Internetverbindung installiert.

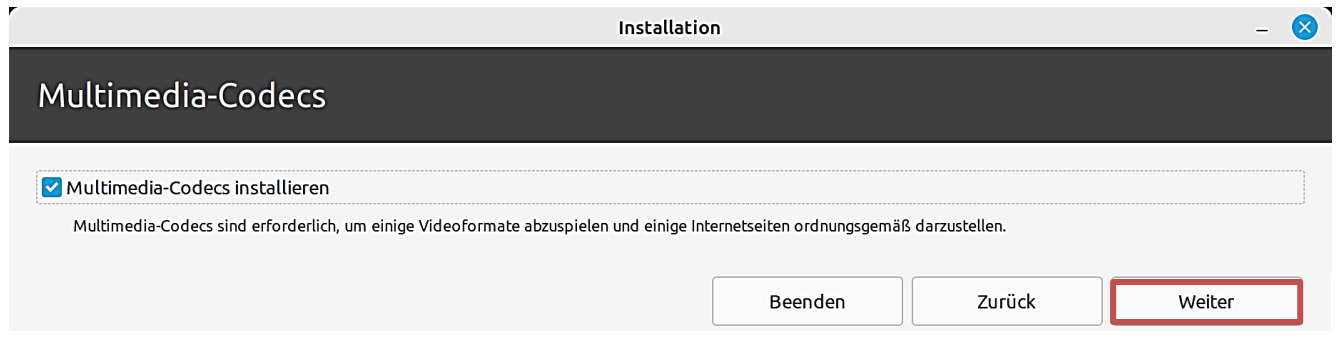

Wenn Linux Mint das einzige Betriebssystem ist, das auf diesem Rechner ausgeführt werden soll, wählt man "Festplatte löschen und Linux Mint installieren". Dabei werden alle Daten anderer Betriebssysteme gelöscht.

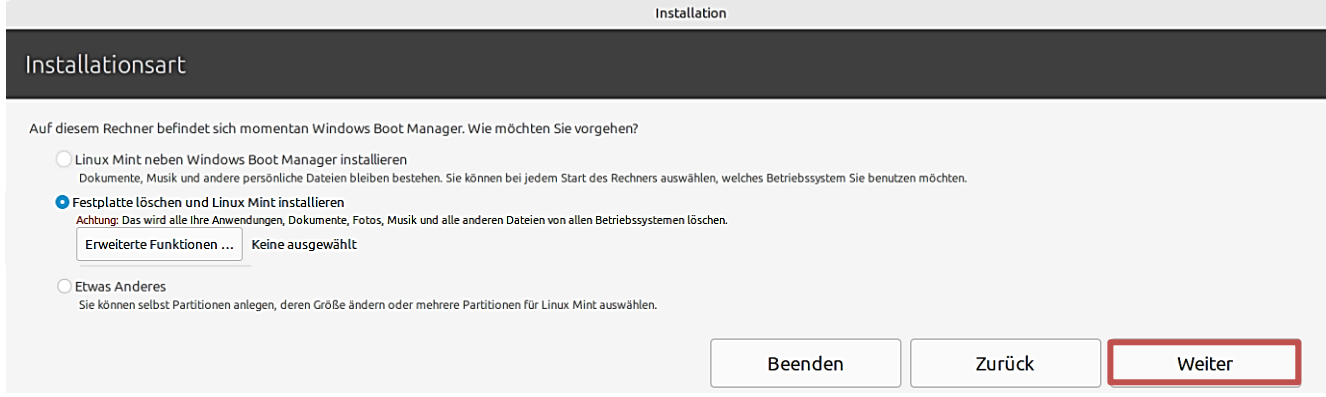

Bei einer Parallelinstallation von Windows und Linux Mint wählt man "Linux Mint neben Windows Boot Manager installieren".

Zur Erinnerung: Ab der Version 24H2 hat Windows 11 eine Option Geräteverschlüsselung erhalten: "Einstellungen/Datenschutz und Sicherheit/Geräteverschlüsselung". Diese Option muss deaktiviert sein. Auch mit einer aktivierte[n Bitlocker-Verschlüsselung](https://de.wikipedia.org/wiki/BitLocker) kommt Linux Mint bei der Installation nicht klar.

Es kann auch nicht schaden, bei Problemen im BIOS die Option Secure Boot abzuschalten. Wie man sie aktiviert/deaktiviert, steht in diesem Beitrag von [Heise Online.](https://www.heise.de/tipps-tricks/Windows-Secure-Boot-was-ist-das-und-wie-kann-ich-es-aktivieren-6207260.html)

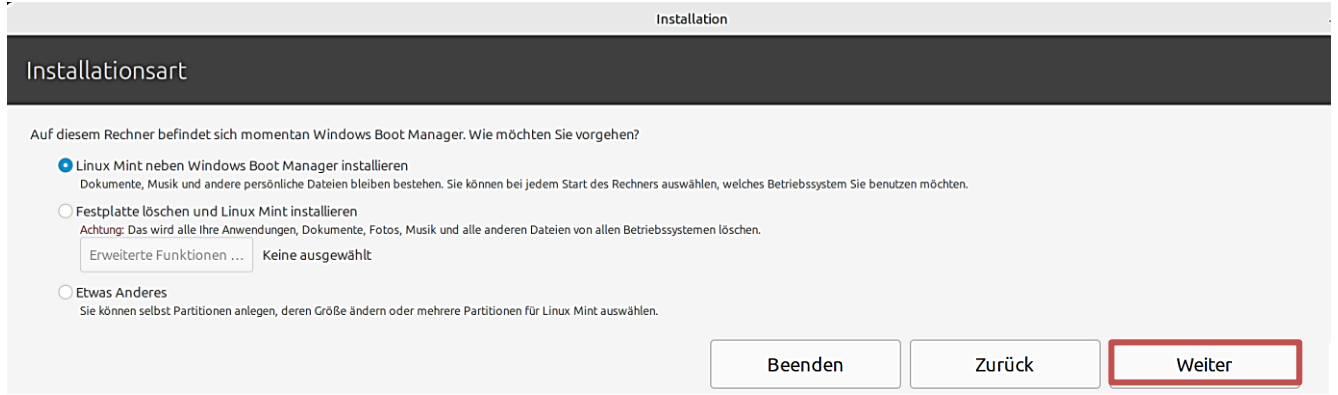

Um die Partitionen zu verwalten oder die zu verwendenden Partitionen festzulegen, wählen man "Etwas Anderes". Weitere Informationen dazu findet ma[n hier.](https://linuxmint-installation-guide.readthedocs.io/en/latest/install.html)

Bei der Parallelinstallation macht Linux Mint einen Vorschlag, wie der Datenträger mit der Windows-Installation aufzuteilen ist. Durch Ziehen mit der Maus am Mittelbalken kann die Aufteilung geändert werden.

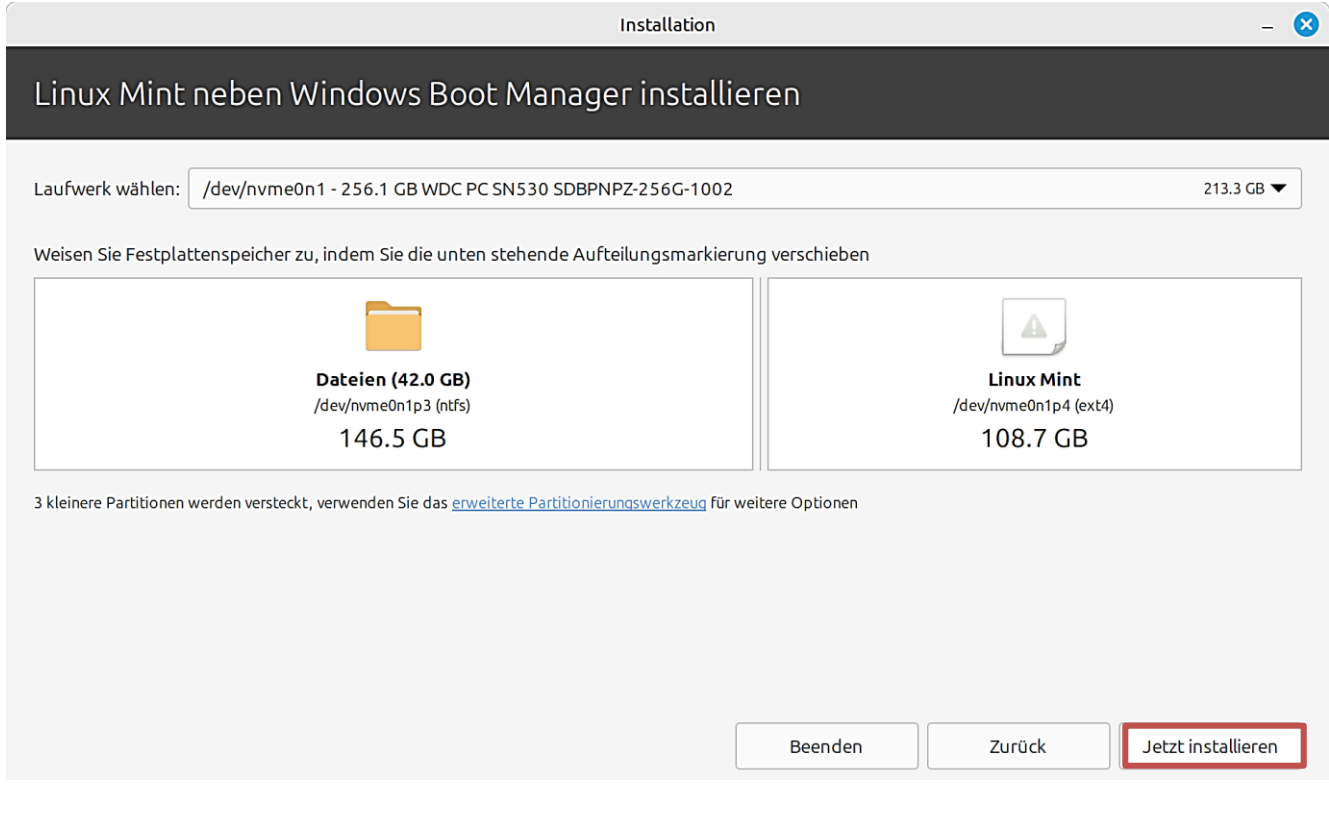

# Eine letzte Warnung vor dem Klick auf "Jetzt installieren". ©

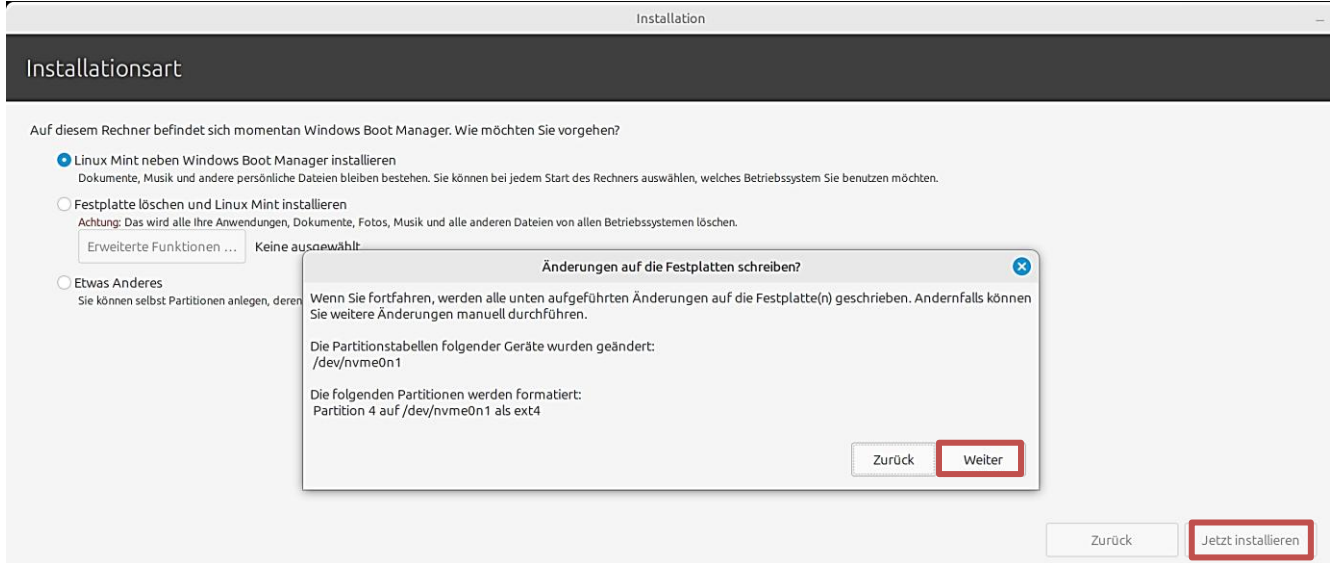

#### Aufgrund der bereits erfolgten Sprachumstellung auf Deutsch wurde Berlin als Zeitzone gewählt.

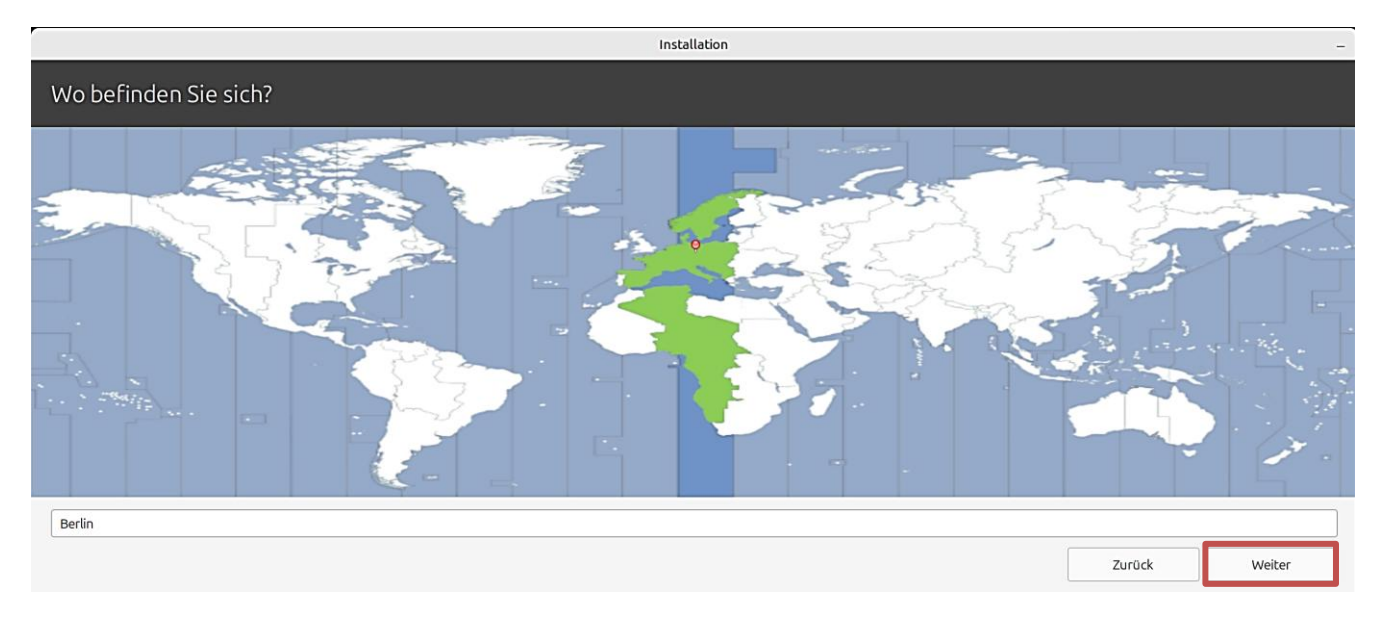

Nun müssen die Benutzerdetails eingegeben werden.

Der **Name** kann richtig, darf aber auch falsch sein. Er wird nur im Bildschirmschoner und auf dem Anmeldebildschirm angezeigt.

Der **Rechnername** ist der Name des Rechners im Netzwerk.

Mit dem **Benutzernamen** meldet man sich auf dem Rechner an.

Bei der Anmeldung, um Programme zu installieren oder um Systemkonfigurationen zu ändern braucht man ein starkes **Passwort**, das durch zweimalige Eingabe festgelegt wird. Es wird beim Anmelden **nicht** abgefragt, wenn man die entsprechende Option aktiviert.

Um die persönlichen Daten vor Angriffen zu schützen, können sie **verschlüsselt** werden.

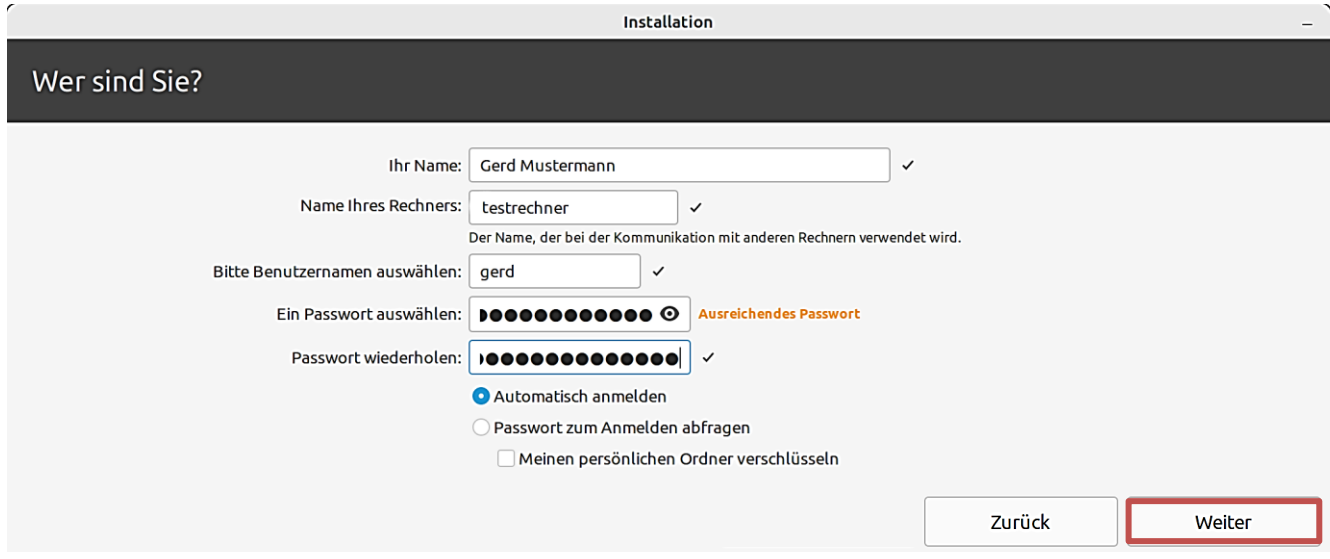

Während Linux Mint auf dem Rechner installiert wird, kann man sich die angezeigte Diaschau ansehen.

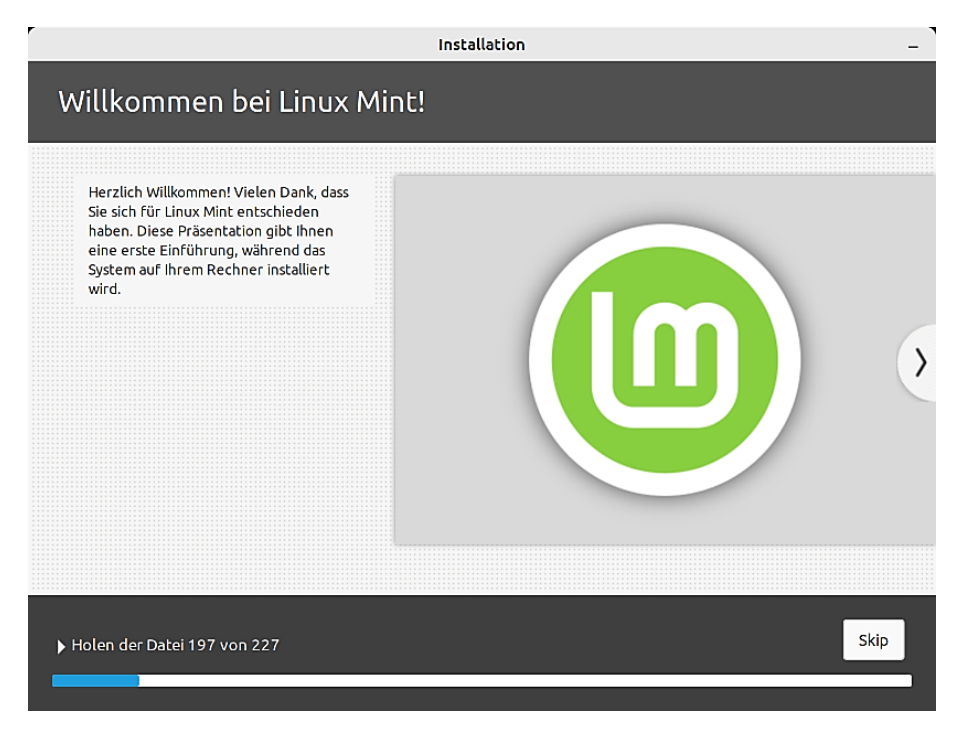

Wenn die Installation abgeschlossen ist, klickt man auf "Jetzt neu starten".

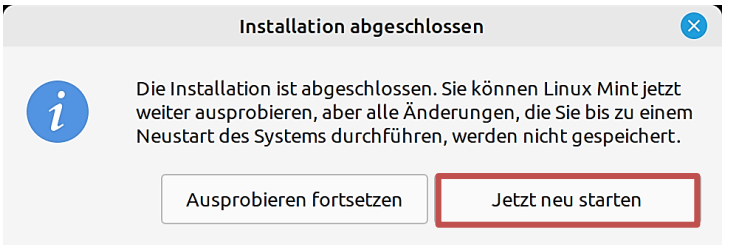

Der Rechner wird heruntergefahren und man wird aufgefordert, den USB-Stick zu entfernen und danach die Eingabetaste zu drücken. Nach dem Neustart steht das neu installierte Betriebssystem zur Verfügung.

Ein Bootmenü wird eingerichtet, um bei jedem Start des Rechners zwischen den beiden Betriebssystemen auswählen zu können.

Wenn keine Parallelinstallation vorhanden ist, bootet Linux Mint standardmäßig ohne ein Bootmenü anzuzeigen. Wird beim Start die Taste "Esc" gedrückt, wird bei mir das Startmenü des Rechners angezeigt.

#### <span id="page-9-0"></span>**Willkommensbildschirm**

Beim Systemstart wird der Anwender mit einem Willkommensbildschirm begrüßt. Dieser Dialog wird beim Starten solange angezeigt, bis unten rechts das Häkchen entfernt wird. Um das System kennenzulernen, sollten die links stehenden Schritte unbedingt abgearbeitet werden.

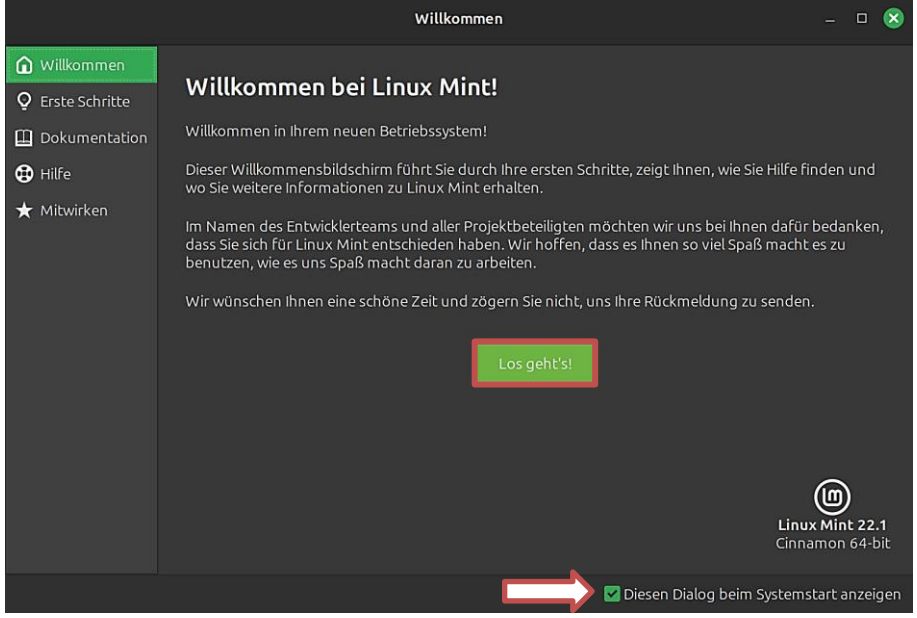

#### <span id="page-9-1"></span>**Schreibtischfarben**

Bereits hier kann man das Aussehen des Desktops farblich verändern und sich für ein helles oder dunkles bzw. für ein anderes Thema entscheiden. Die Symbole auf dem Desktop, im Dateimanager und auf der Taskleiste ändern sich entsprechend.

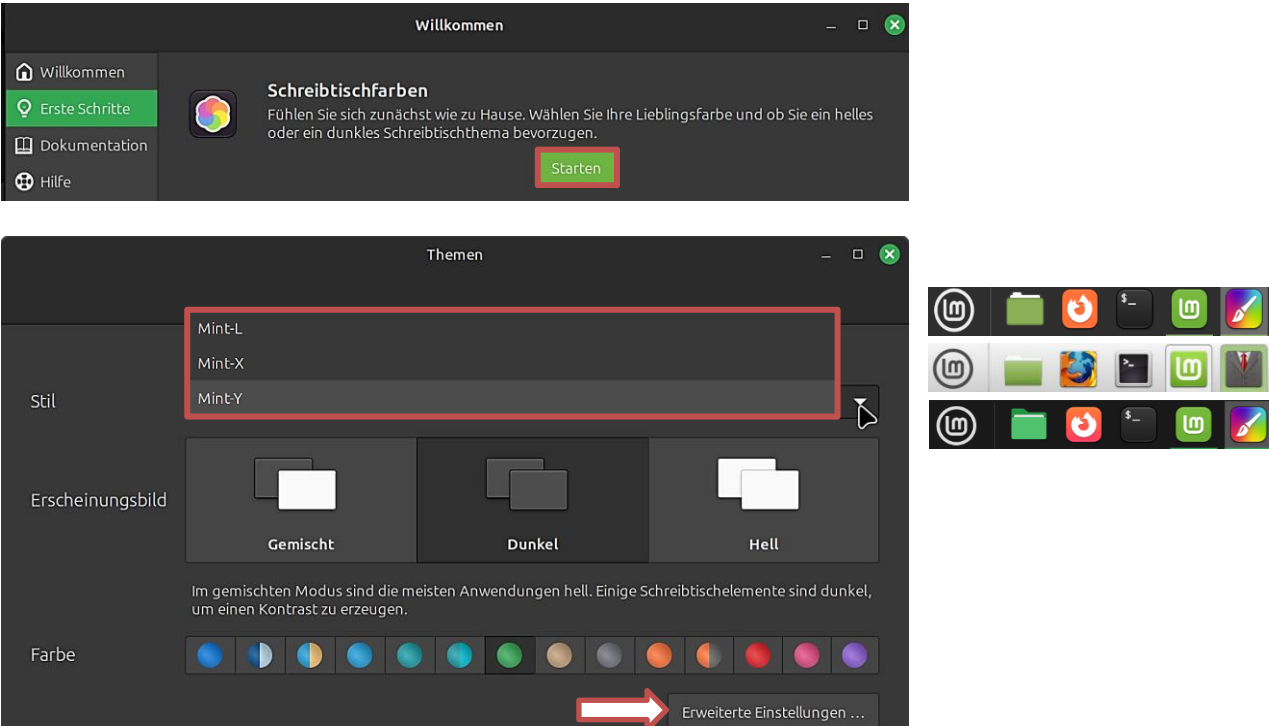

Unter "Erweiterte Einstellungen/Themen" verbergen sich unzählige Möglichkeiten, das Aussehen des Mauszeigers, der Anwendungen, der Symbole und des Schreibtisches anzupassen. Die [Themen](#page-20-0) werden weiter unten noch ausführlicher besprochen.

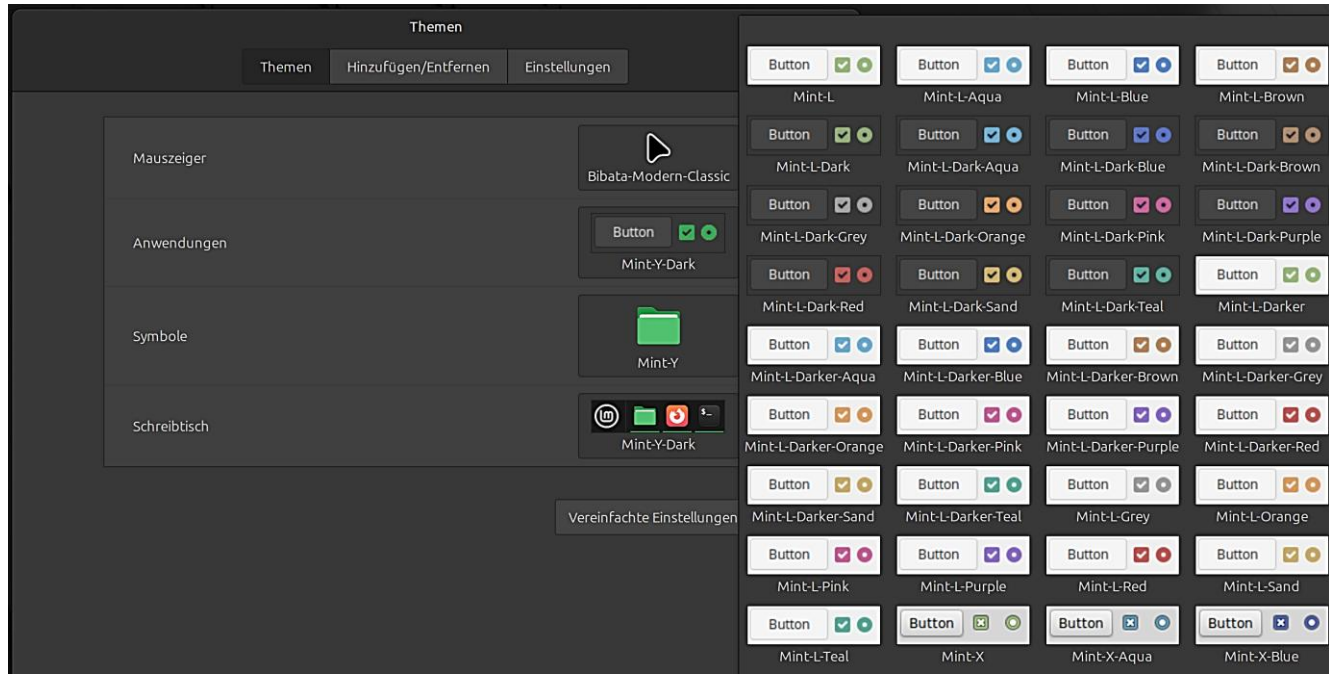

# <span id="page-10-0"></span>**Systemschnappschüsse**

Timeshift ist eine Backupfunktion, mit der automatisch Systemschnappschüsse erstellt werden. Mit diesen Schnappschüssen ist es möglich, das System im Störungsfall auf den Zeitpunkt des Schnappschusses zurückzusetzen.

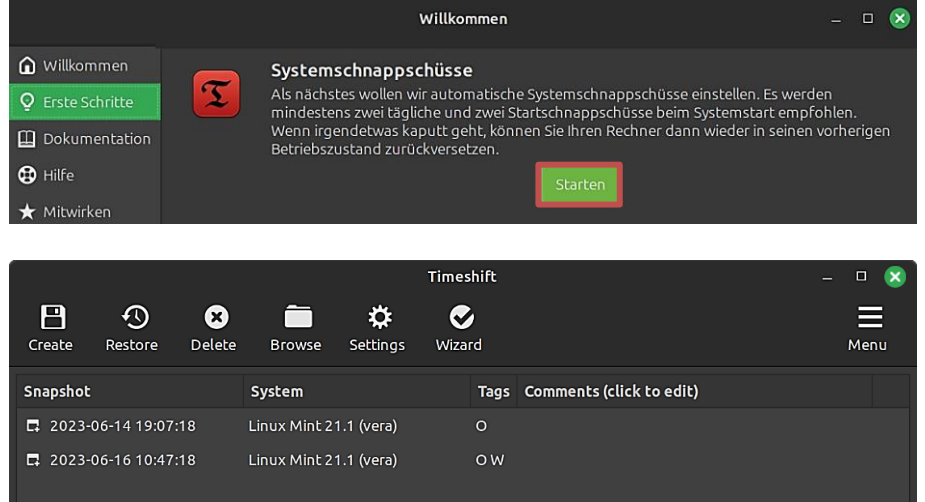

#### <span id="page-11-0"></span>**Treiberverwaltung**

Es kann sein, dass bei der Installation nicht alle Treiber optimal erkannt werden. Bei einem anderen Rechner gab es zum Beispiel für die NVIDIA-Grafikkarte einen empfohlenen besseren Treiber. Deshalb sollte die Treiberverwaltung einmal gestartet werden.

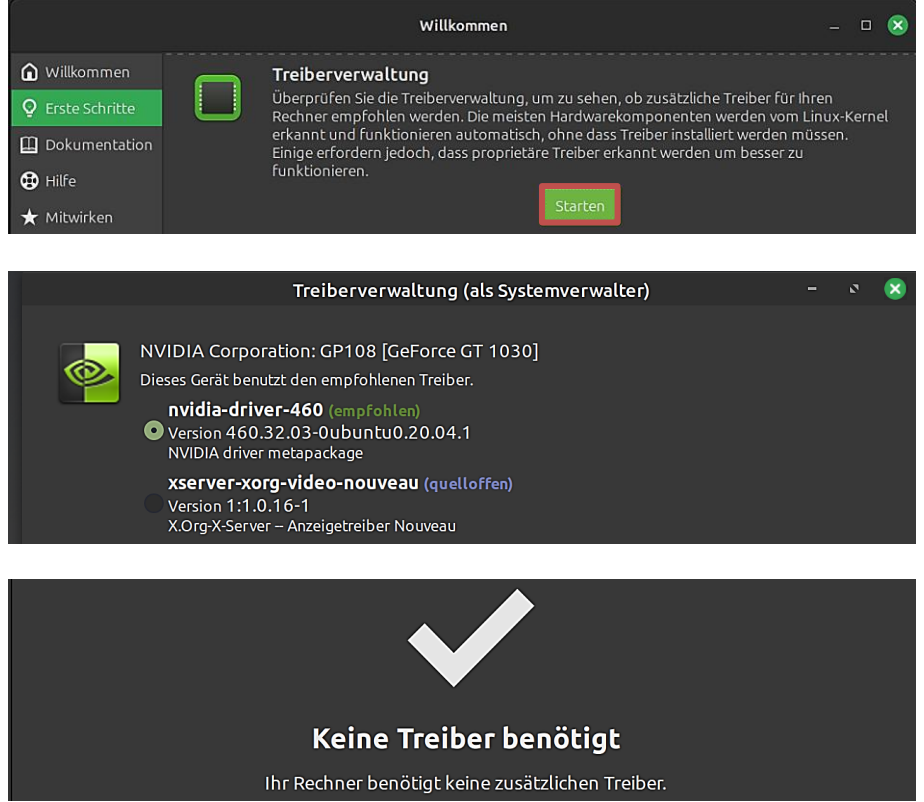

#### <span id="page-11-1"></span>**Aktualisierungsverwaltung**

Mit einem Klick auf "Starten" oder auf das kleine Schildsymbol im Infobereich ruft man die Aktualisierungsverwaltung auf, um bei Bedarf notwendige Aktualisierungen zu installieren. Ein kleiner roter Punkt im Symbol zeigt an, das Bedarf besteht.

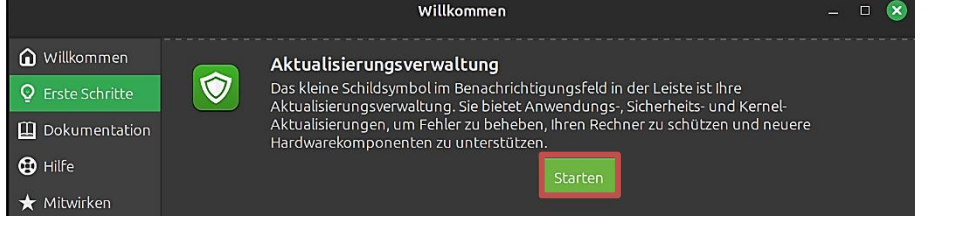

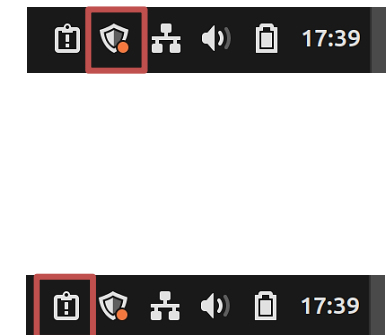

Wenn das Symbol mit dem Ausrufungszeichen im Infobereich angezeigt wird, möchte das System auf Probleme aufmerksam machen.

Nach einigen Informationen zur Aktualisierungsverwaltung, die man bestätigen muss, wird das Fenster "Aktualisierungsverwaltung" angezeigt.

Es werden die zu installierenden Pakete aufgelistet und die Installation mit einem Klick auf "Aktualisierungen installieren" angestoßen. Danach ist ggf. ein Neustart des Systems durchzuführen.

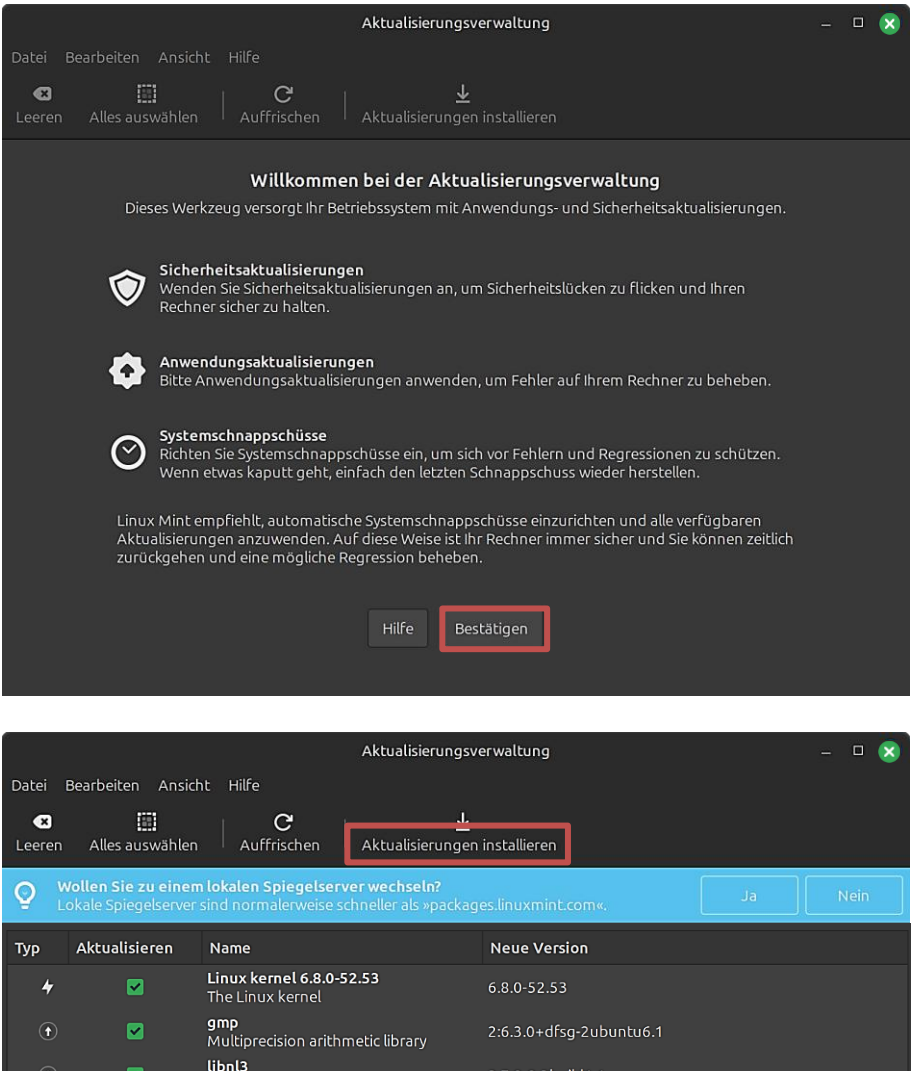

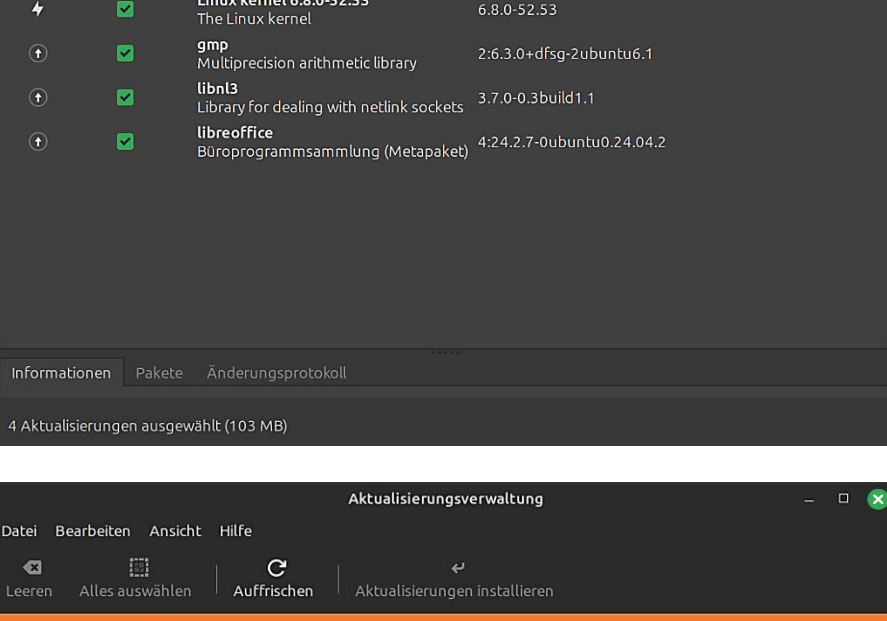

Man kann zu lokalen Spiegelservern wechseln, damit Downloads schneller ablaufen.

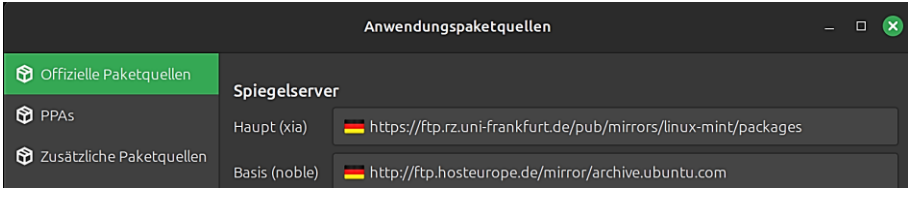

ဥ

#### <span id="page-13-0"></span>**Systemeinstellungen**

Mithilfe der Systemeinstellungen passt man das Betriebssystem an die eigenen Wünsche an. Natürlich kann man später auch alle Einstellungen über das Startmenü aufrufen.

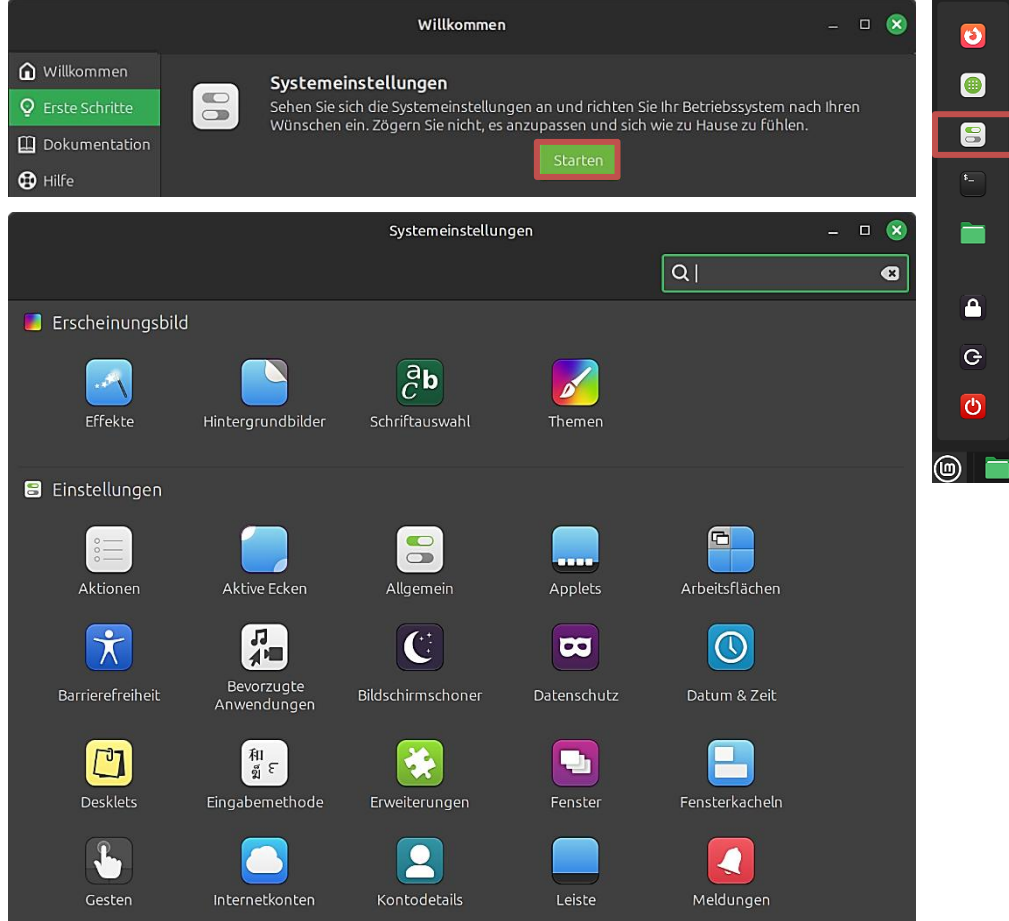

Bei meinem großen Monitor (32 Zoll - 3.840 x 2.160 Pixel - 60 Hz) ist bei der Einstellung der Skalierung auf 100 % alles sehr klein. Deshalb habe ich sie beim Livesystem und später nach der Installation mit Klicks auf "Anwenden" und danach auf "Änderungen beibehalten" auf 200 % geändert.

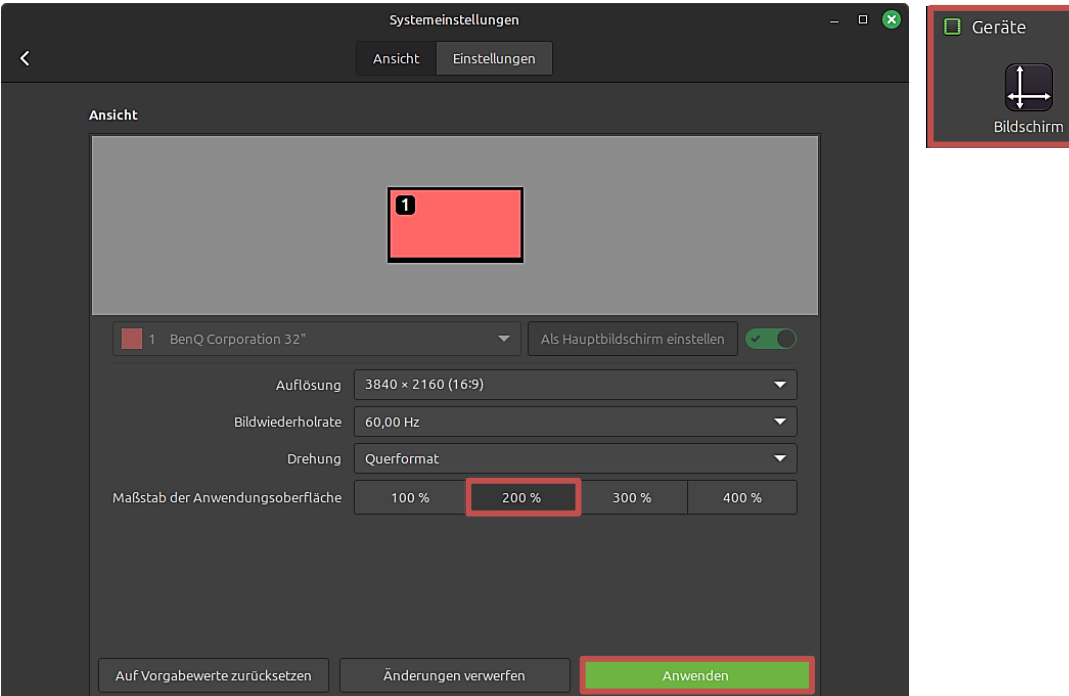

#### <span id="page-14-0"></span>**Anwendungsverwaltung**

Die Anwendungsverwaltung ermöglicht es, den Überblick über bereits installierte und verfügbare Anwendungen zu behalten und diese bei Bedarf zu installieren. Aufruf auch über das Startmenü.

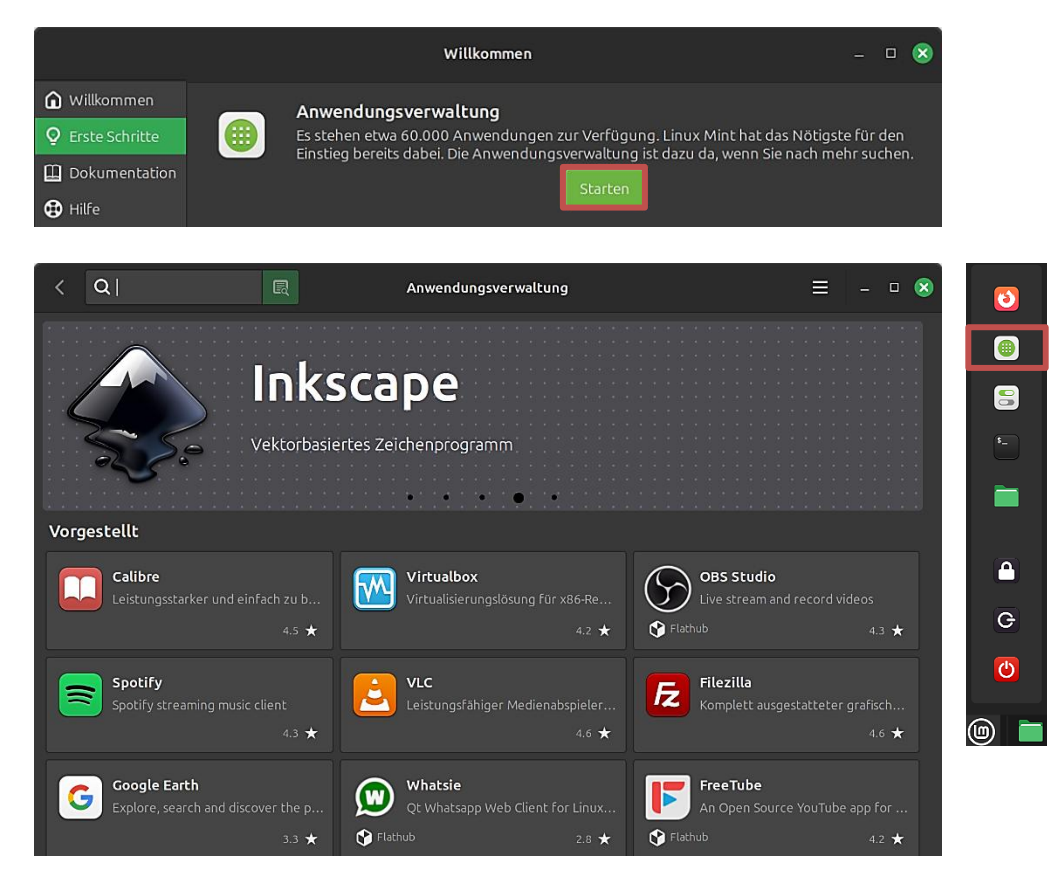

#### <span id="page-14-1"></span>**Firewall**

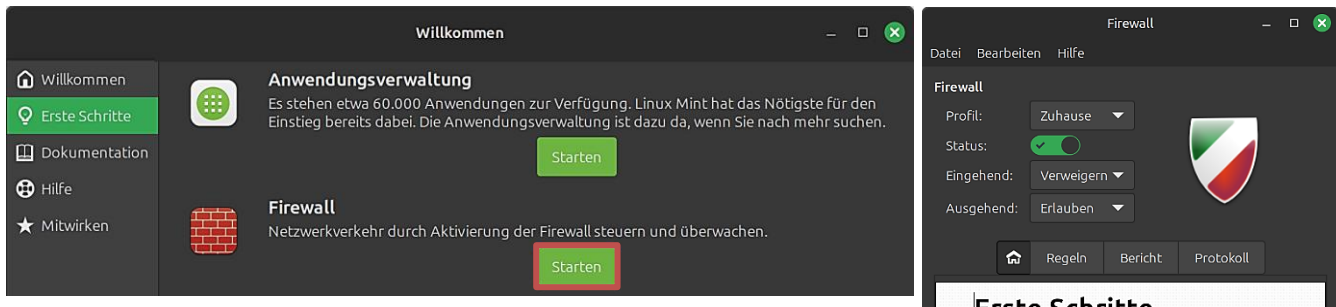

Nach einem Klick auf "Starten" und der Eingabe des Passwortes wird die grafische Benutzeroberfläche der Firewall aufgerufen.

Sie ist standardmäßig ausgeschaltet. Unter "Grundlagen" steht aber: Wenn man ein normaler Benutzer ist, kann man mit den nebenstehenden Einstellungen sicher sein. Die Firewall soll also eingeschaltet sein. Allerdings funktioniert dann mein lokales Netzwerk nicht mehr. Bei mir bleibt sie deshalb ausgeschaltet.

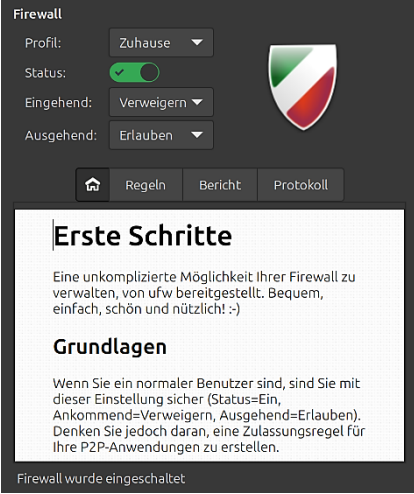

Eine interessante Meinung dazu, ob das Aktivieren der Firewall bei Linux Mint Sinn macht, habe ich [hier](https://mylinuxmint.jimdofree.com/firewall-ja-oder-nein/) gefunden.

#### <span id="page-15-0"></span>**Schreibtisch und Taskleiste**

Wenn ich ein neues Betriebssystem installiere, richte ich mir einige Dinge so ein, wie ich es gewohnt bin. Dazu gehört u.a., dass sich die Taskleiste am unteren Bildschirmrand befindet und dass ich zum Öffnen von Objekten mit der Maus nur einmal statt zweimal klicken möchte.

Deshalb hier ein paar Tipps, ohne alle Einstellungen berücksichtigen zu können. Das System reagiert sofort, wenn man etwas ändert und man kann die Änderung genauso schnell wieder rückgängig machen. Also einfach mal was ausprobieren und dabei genau wissen, was man geändert hat  $\odot$ .

#### <span id="page-15-1"></span>**Schreibtisch**

#### **Systemeinstellungen/Einstellungen/Schreibtisch:**

Festlegen, ob und welche Standard-Schreibtischsymbole auf dem Bildschirm angezeigt werden sollen.

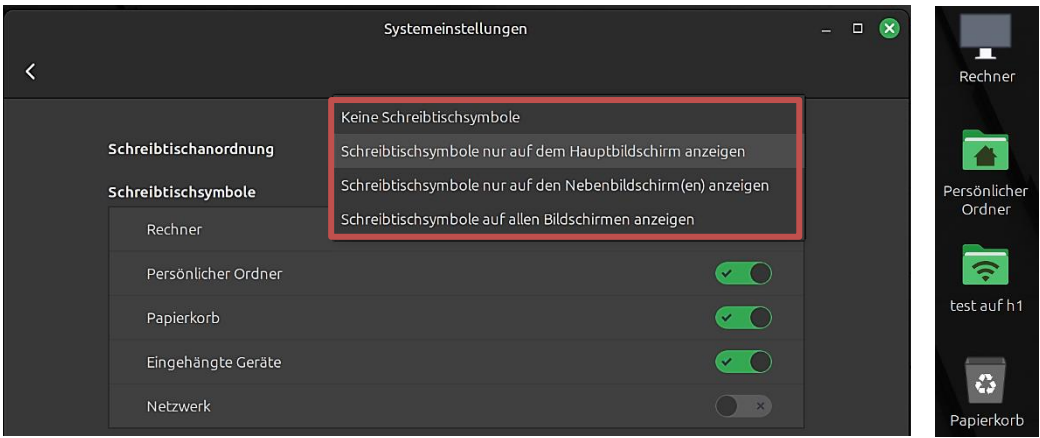

#### **Schreibtisch-Kontextmenü (rechte Maustaste) /Anpassen:**

Größe, Anordnung, Sortierung und den horizontalen bzw. vertikalen Rasterabstand der Schreibtisch-Symbole einstellen. Die Position der Desktop-Symbole verändert man, indem man sie mit festgehaltener linker Maustaste verschiebt. Dabei darf die Einstellung "Automatisch anordnen" nicht aktiviert sein.

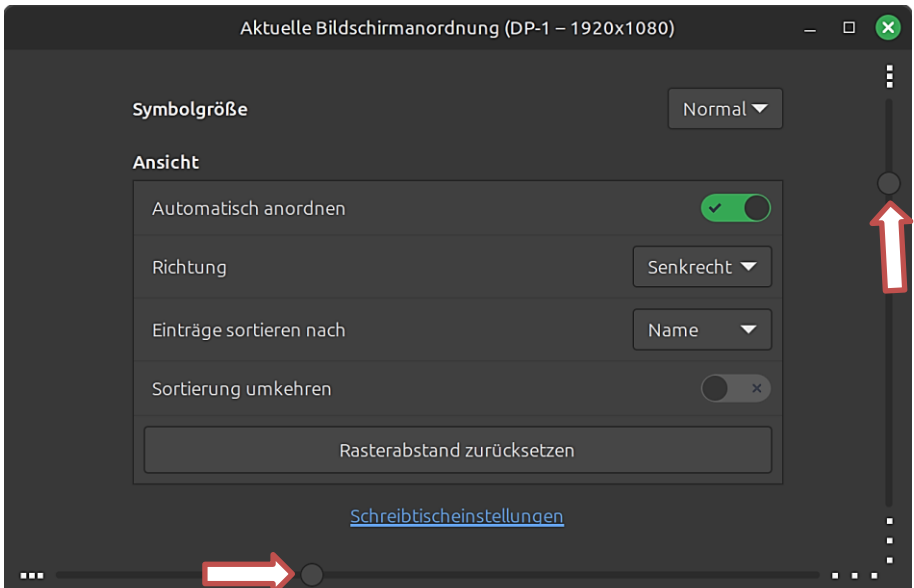

#### **Startmenü/Anwendung/Kontextmenü (rechte Maustaste):**

Anwendung zur Taskleiste, zum Schreibtisch, zu den Favoriten hinzufügen – Eigenschaften der Anwendung aufrufen, Anwendung deinstallieren.

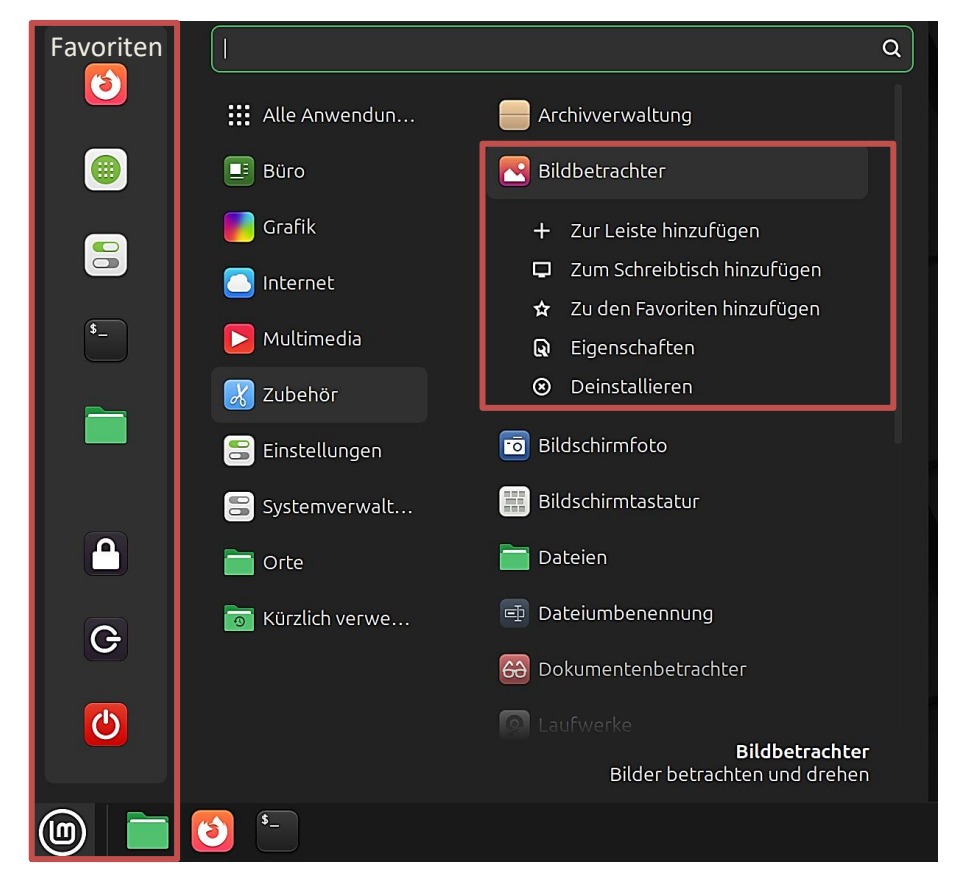

**Schreibtisch-Kontextmenü/Hintergrund des Schreibtisches ändern:** Auf schnellem Wege den Hintergrund ändern.

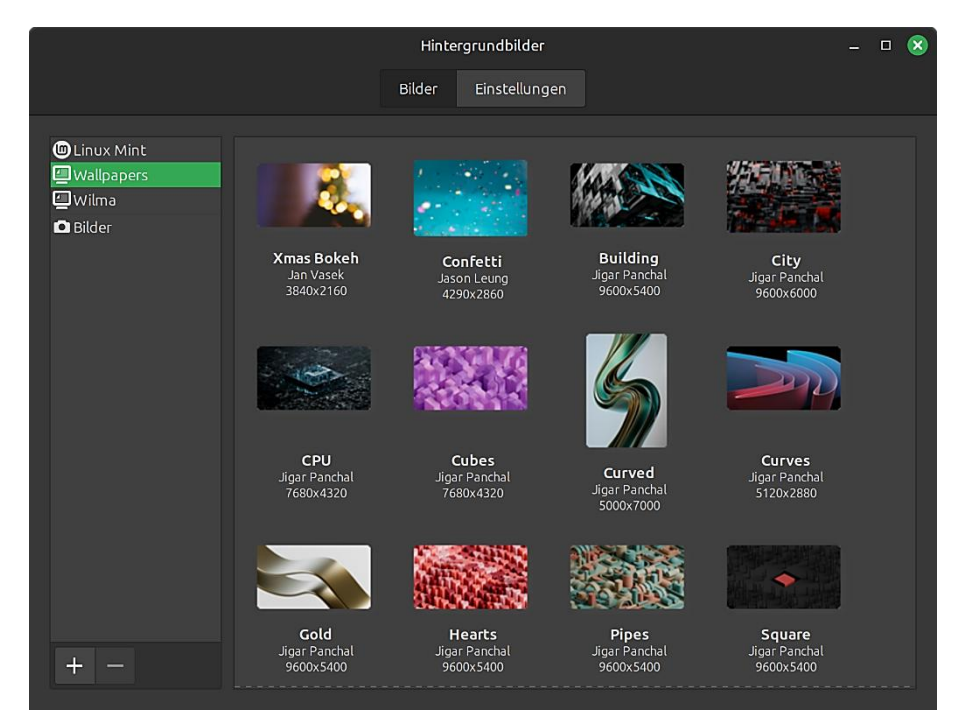

#### <span id="page-17-0"></span>**Taskleiste**

#### **Startmenü/Anwendung/Kontextmenü (rechte Maustaste):**

Anwendung zur Taskleiste hinzufügen.

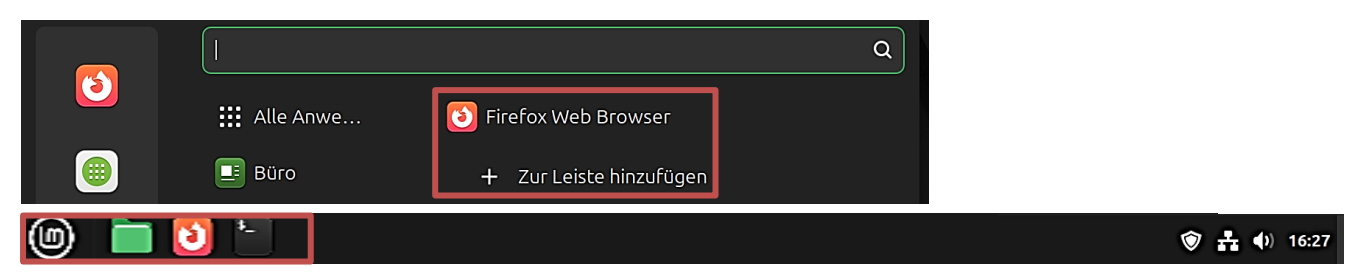

Durch Verschieben mit gedrückter linker Maustaste kann die Position der Anwendungen verändert werden. Dabei dürfen der **Leistenbearbeitungsmodus** und die **Leisteneinstellungen** nicht aktiviert sein.

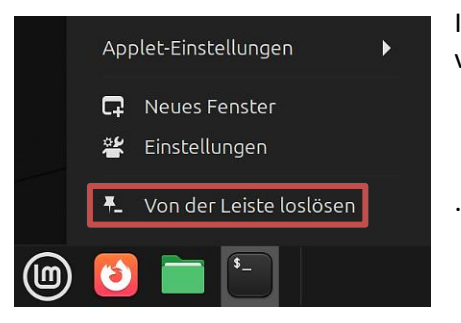

Im Kontextmenü der Anwendungen findet man die Möglichkeit, sie wieder von der Leiste zu entfernen.

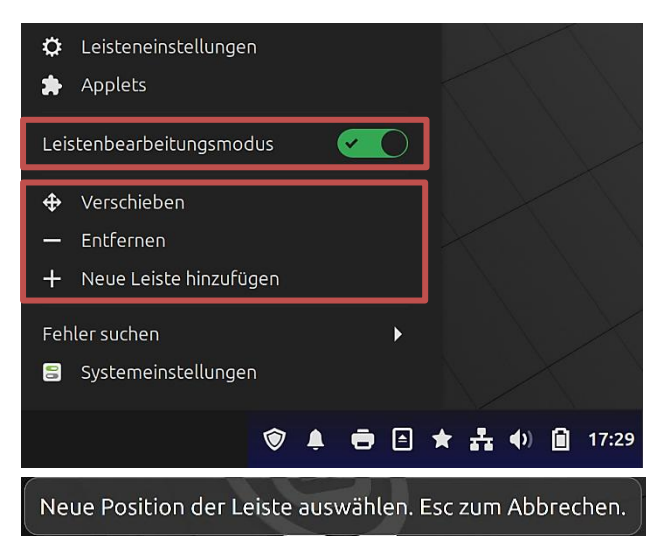

Der Leistenbearbeitungsmodus wird im Kontextmenü der Taskleiste aktiviert bzw. deaktiviert. Wenn er aktiviert ist, werden rechts im Infobereich der Taskleiste **alle** Symbole angezeigt, auch die der zurzeit nicht aktiven Applets. Deren Position kann dann mit festgehaltener linker Maustaste verändert werden.

Eine zusätzliche Leiste kann eingerichtet oder die bestehende entfernt werden.

Optionen zur Ausrichtung der Taskleiste erhält man, wenn "Verschieben" angeklickt wird. Man kann sie an den Seiten oder auch oben anpinnen.

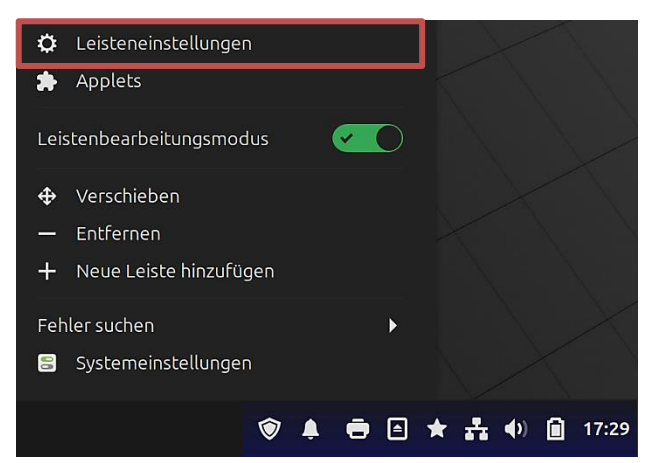

In den Leisteneinstellungen (Kontextmenü der Taskleiste) legt man fest, wie die Taskleiste angezeigt wird und welche Höhe sie haben soll. Die Größe von Schrift und Symbolen kann man unter "Leistenerscheinungsbild" anpassen.

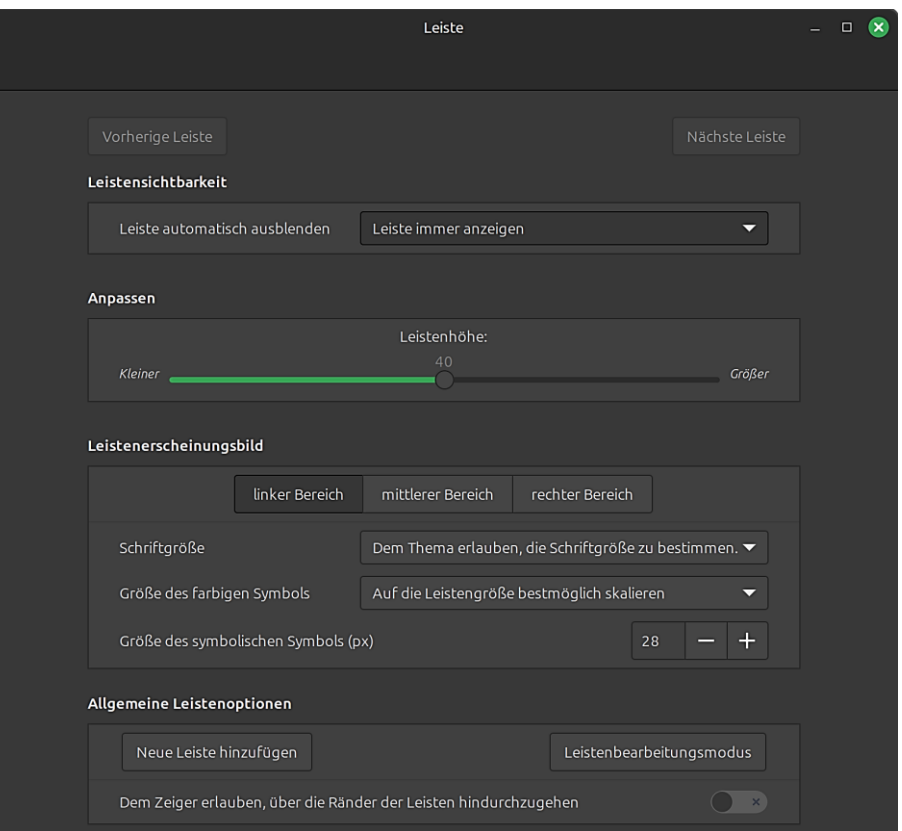

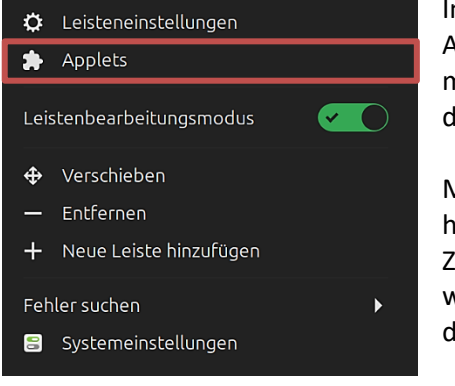

Im Kontextmenü der Taskleiste können mit der Option "Applets" kleine Anwendungen in die Taskleiste integriert werden. Aktivierte Applets sind mit einem Häkchen versehen, erscheinen aber je nach Einstellung nur dann in der Taskleiste, wenn sie aktiv sind.

Mit Klicks auf die Symbole der unteren Leiste kann man die Applets hinzufügen, entfernen, deinstallieren oder alle zurücksetzen. Zur Erinnerung: Wenn der Leistenbearbeitungsmodus aktiviert ist, werden rechts im Infobereich der Taskleiste **alle** Symbole angezeigt, auch die der zurzeit nicht aktiven Applets.

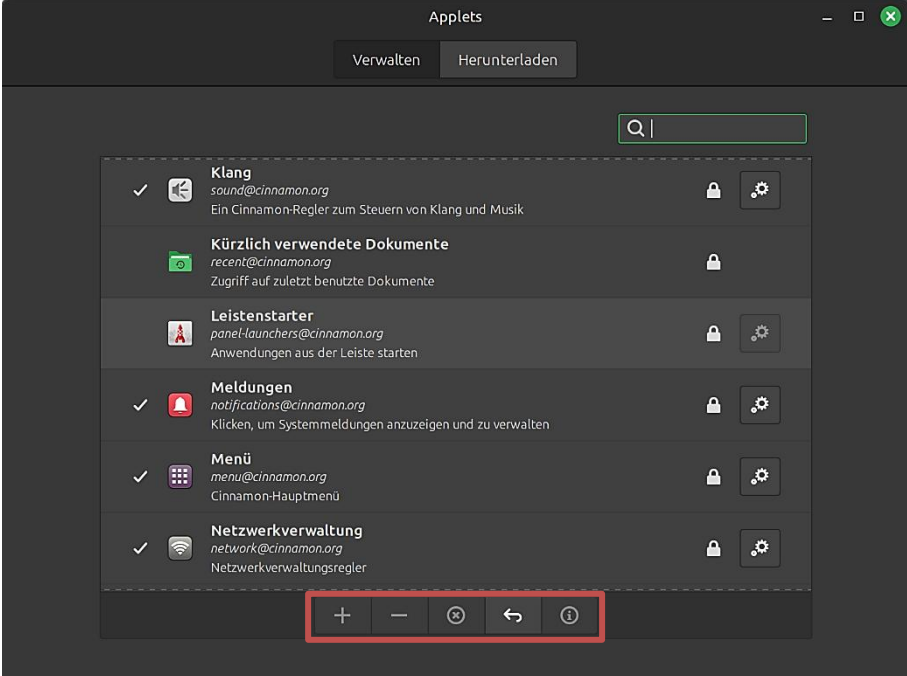

<span id="page-19-0"></span>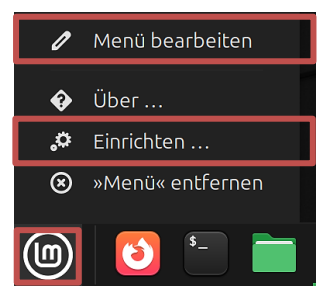

Im Kontextmenü des Startmenüs kann mit Klick auf "Einrichten" das Startmenü konfigurieret werden. Wie man es einrichtet, ist Geschmackssache. Jede Änderung in den Einstellungen kann sofort überprüft werden, deshalb einfach alles ausprobieren.

Klickt man auf "Menü bearbeiten", können die Menüs und Einträge bearbeitet werden. Man kann die Einträge aktivieren und **deaktivieren**, sie löschen und neue anlegen. Will man einen Eintrag in ein anderes Menü verschieben oder kopieren, muss man ihn ausschneiden bzw. kopieren und in dem aktivierten Menü einfügen.

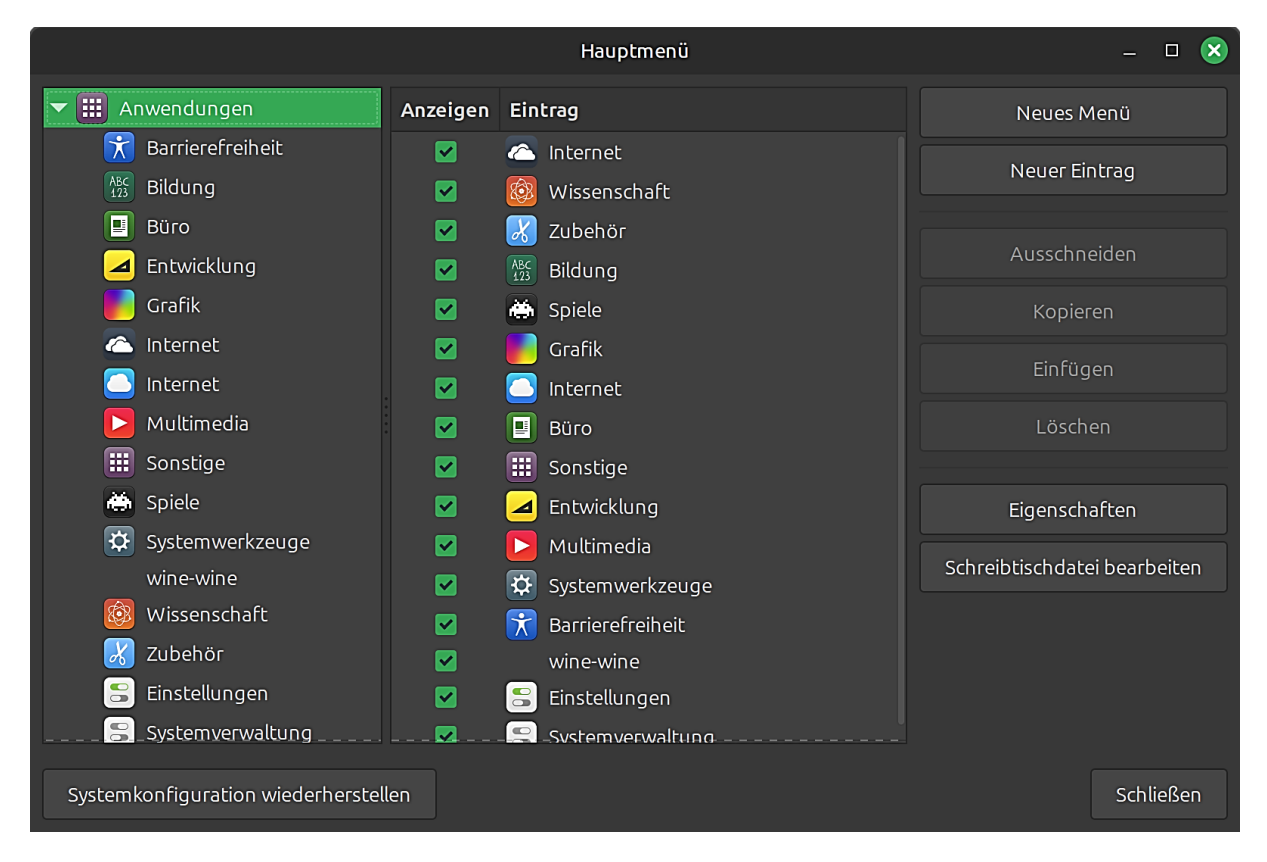

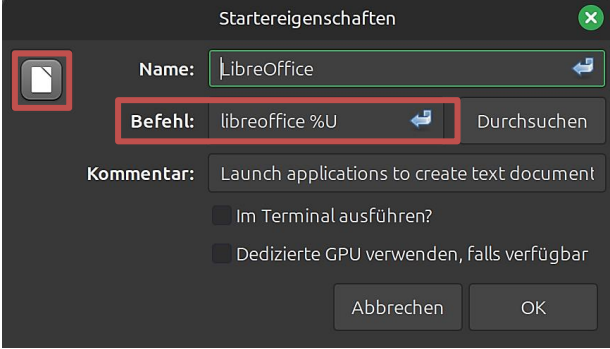

Mit einem Klick auf "Eigenschaften" erfährt man den Startbefehl der Anwendung und kann auch ihr Symbol ändern.

#### <span id="page-20-0"></span>**Systemeinstellungen/Erscheinungsbild/Themen/Erweiterte Einstellungen:**

Die Themen bestimmen das Aussehen der Mauszeiger, der Anwendungen, der Symbole und des Desktops (Schreibtisch). Wem das Standardthema nicht gefällt, kann andere Themen installieren und ausprobieren.

Durch Anklicken der Schaltflächen auf der rechten Seite öffnet sich eine Vielzahl von Möglichkeiten, die Vorgaben zu ändern.

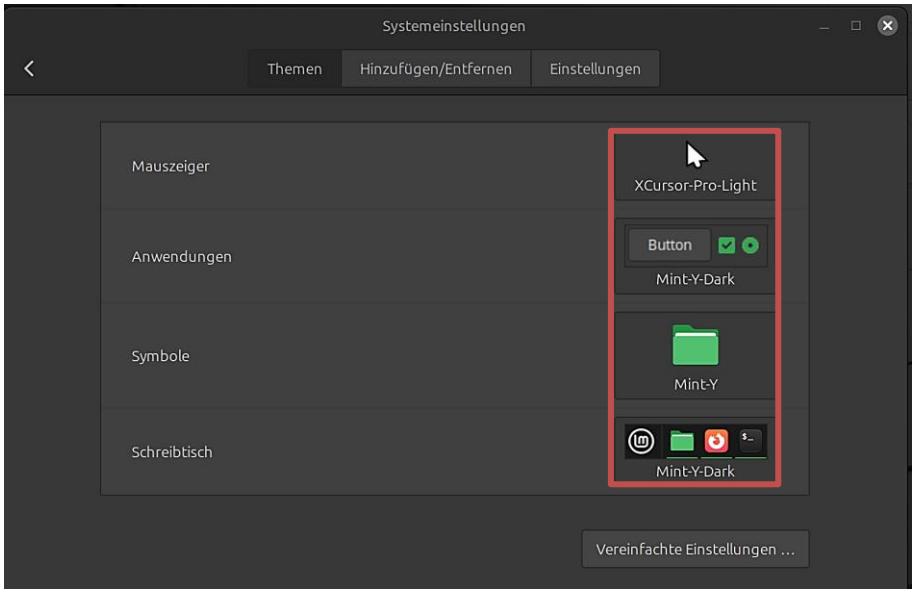

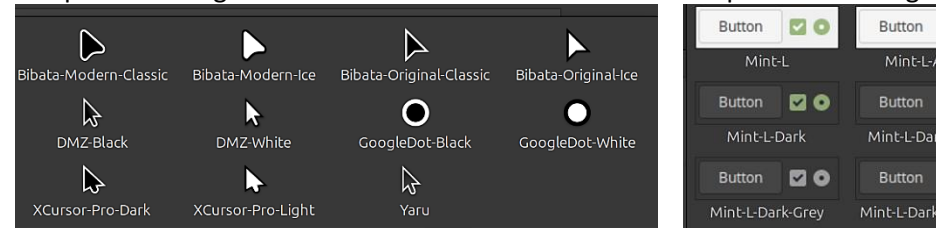

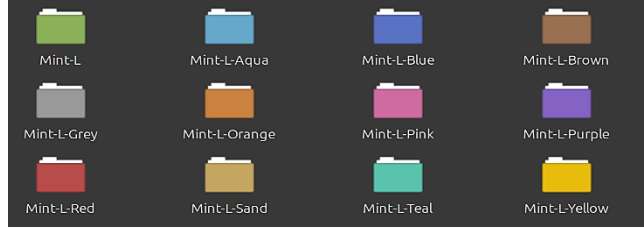

#### Beispiel Mauszeiger and Beispiel Anwendungen

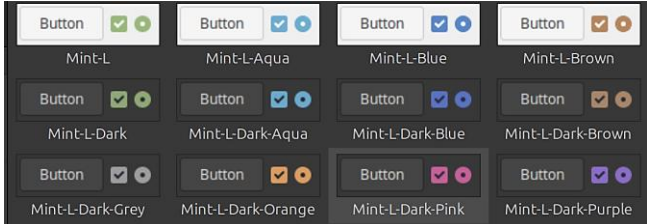

#### Beispiel Symbole **Beispiel Schreibtisch**

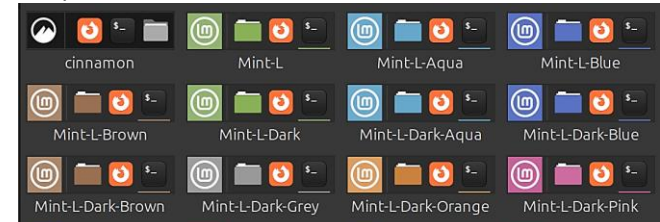

# <span id="page-21-0"></span>**Systemeinstellungen/Erscheinungsbild/Schriftauswahl:**

Einrichten von Schriftart, Schriftgröße, Schriftstil.

Werden u.a. die Symbolschriften auf dem Desktop (Schreibtisch) oder die Schrift der Fenstertitel als zu klein oder zu groß empfunden, können sie in diesem Dialogfeld bequem geändert werden. Ein Klick auf die entsprechende Schaltfläche öffnet ein Fenster, in dem man eine neue Schrift und eine andere Schriftgröße wählen kann. Nach der Bestätigung mit Klick auf "Auswählen" ist das Ergebnis sofort sichtbar.

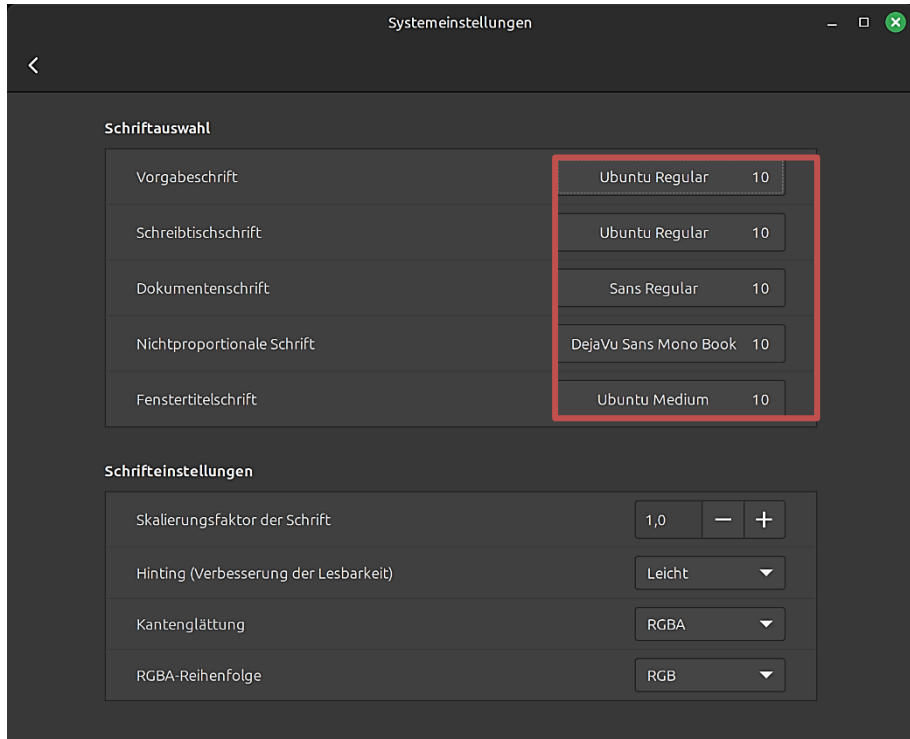

![](_page_21_Picture_43.jpeg)

<span id="page-22-0"></span>Wer von Windows nach Linux wechselt, möchte vielleicht Windows-Schriften auch unter Linux nutzen. Die kann man in der Anwendungsverwaltung finden und installieren mit der Suche nach "fonts". Während der Installation **muss** eine Lizenz akzeptiert werden.

![](_page_22_Figure_2.jpeg)

Es gibt aber noch eine andere Möglichkeit, an Windows-Schriften zu kommen. Man kopiert sie von "C:\Windows\Fonts" auf einen USB-Stick und fügt sie unter Linux Mint in einen Ordner **.fonts** ein, der im "Persönlichen Ordner" liegen muss.

Achtung: Der Punkt vor "fonts" und Kleinschreibung sind wichtig. Damit man diesen Ordner sehen kann, muss in der Darstellung des Dateimanagers "Verborgene Dateien anzeigen" aktiviert sein. Diese Schriften kann nur der betreffende Benutzer anwenden, die anderen sind systemweit installiert. Alle Schriften sind sofort in LibreOffice verfügbar und können in der Schriftauswahl angezeigt werden.

![](_page_22_Picture_157.jpeg)

# <span id="page-23-0"></span>**Systemeinstellungen/Einstellungen/Bevorzugte Anwendungen:**

Standardprogramme ändern.

Hier kann festgelegt werden, welches Programm Linux Mint starten soll, wenn Dateien wie zum Beispiel eine Textdatei oder eine Fotodatei im Dateimanager angeklickt werden.

![](_page_23_Picture_42.jpeg)

# <span id="page-23-1"></span>**Nachtmodus**

#### **Systemeinstellungen/Einstellungen/Nachtmodus:**

Im Nachtmodus wechselt die Bildschirmfarbe abends je nach Einstellung automatisch zu wärmeren Farben. Dadurch sollen Augenbelastung und Kopfschmerzen reduziert und die Schlafqualität verbessert werden.

![](_page_23_Picture_43.jpeg)

# <span id="page-24-0"></span>**Startprogramme**

### **Systemeinstellungen/Einstellungen/Startprogramme:**

Diese Programme werden beim Systemstart automatisch gestartet. Sie können geändert und um weitere Programme ergänzt werden.

![](_page_24_Picture_25.jpeg)

![](_page_24_Picture_26.jpeg)

<span id="page-25-0"></span>Der Dateimanager von Linux Mint ist Nemo. Wer von Windows auf Linux umsteigt, sollte auf Anhieb damit zurechtkommen. Zwei Dinge sind mir aber wichtig:

Ich möchte, dass ich zum Öffnen von Objekten nur einmal statt zweimal mit der Maus klicken muss und dass im Dateimanager versteckte Dateien angezeigt werden.

#### **Bearbeiten/Einstellungen/Verhalten/Einfacher Klick zum Öffnen von Objekten aktivieren**

![](_page_25_Figure_4.jpeg)

#### **Dateimanager/Ansicht/Verborgene Dateien anzeigen aktivieren**

![](_page_25_Figure_6.jpeg)

# <span id="page-25-1"></span>**Zwischenablage**

Unter Linux gibt es zwei Arten der Zwischenablage. Entweder markiert man einen Text mit der Maus und fügt ihn durch Drücken der mittleren Maustaste an anderer Stelle ein oder man kopiert ihn mit der Tastenkombination Strg+C und fügt ihn mit Strg+V ein. Viele Programme bieten aber auch die Möglichkeit, dafür Optionen des Kontextmenüs (rechte Maustaste) zu nutzen.

Ich möchte aber die Zwischenablage mit einem Zwischenablagen-Manager (Clipboard-Manager) verwalten. Es sollen alle Einträge angezeigt werden und abrufbar sein, bis ich sie wieder lösche. Außerdem möchte ich häufig verwendete Einträge anheften können, um dauerhaft darauf zugreifen zu können.

Nach dem Ausprobieren einiger dieser Anwendungen habe ich mich für CopyQ entschieden. Man findet die App in der Anwendungsverwaltung mit der Suche nach "CopyQ".

![](_page_26_Picture_0.jpeg)

Ich habe die neuere Version als [Flathub-App](https://flathub.org/de) der Paketverwaltung [Flatpak](https://flatpak.org/) installiert. Auf dieses Thema werde ich [später](#page-36-0) noch genauer eingehen.

![](_page_26_Picture_2.jpeg)

![](_page_26_Picture_3.jpeg)

Nach dem ersten Start wird CopyQ in den Infobereich der Taskleiste integriert. Damit das so bleibt, muss die Anwendung zu de[n Startprogrammen](#page-24-0) hinzugefügt werden.

![](_page_26_Picture_5.jpeg)

CopyQ startet standardmäßig mit geöffnetem Hauptfenster. Das kann in den Startereigenschaften deaktiviert werden: Startmenü/Zubehör/CopyQ – Im Kontextmenü die Eigenschaften aufrufen. Den rot markierten Teil des Starbefehls löschen:

/usr/bin/flatpak run --branch=stable --arch=x86\_64 - command=copyq com.github.hluk.copyq --start-server show

Ein Klick auf das Symbol in der Taskleiste startet den Zwischenablage-Manager. Über das Kontextmenü des Symbols können die Einstellungen aufgerufen werden.

[Englische Anleitung](https://copyq.readthedocs.io/en/latest/)

<span id="page-27-0"></span>Wer von Windows nach Linux wechselt, kommt an der [Kommandozeile](https://de.wikipedia.org/wiki/Kommandozeile) nicht vorbei. Sie entspricht der Befehlszeile in der Eingabeaufforderung und in der PowerShell von Windows. Ein sogenannte[s Terminal](https://wiki.ubuntuusers.de/Terminal/) stellt eine textbasierte Schnittstelle für die direkte Kommunikation mit dem System zur Verfügung.

Wer noch keine Erfahrung damit hat, weil man unter Windows die Eingabeaufforderung gar nicht oder nur selten benutzt hat, sollte sich erst mal nicht abschrecken lassen. Auch bei Linux wird das meiste über grafische Benutzeroberflächen erledigt. Doch manches geht oft schneller mit direkten Befehlseingaben und manchmal geht es auch nur so.

Bei Linux Mint startet man ein Terminalfenster durch Drücken der Tasten "Strg/Alt/T" oder aus dem Startmenü heraus. Sinnvoll ist es, dafür eine Verknüpfung in die Taskleiste zu legen.

![](_page_27_Picture_4.jpeg)

Im Terminal können Programme manuell gestartet, Software installiert oder entfernt und Informationen angezeigt werden. Für administrative Aufgaben muss der Befehl "sudo" eingegeben werden. Nach Bestätigung des Befehls mit der Eingabetaste wird das Benutzerpasswort abgefragt.

Braucht man mehr Platz für seine Eingaben, kann man auch komplett auf ein Terminal wechseln. Mit den Tastenkombinationen "Strg/Alt/F2 bis F6" stehen fünf virtuelle Terminals zur Verfügung, mit "Strg/Alt/F7" geht es wieder zurück.

[Befehlsübersicht](https://wiki.ubuntuusers.de/Shell/Befehls%C3%BCbersicht/) [Befehle Paketverwaltung](https://wiki.ubuntuusers.de/apt/apt/)

# <span id="page-27-1"></span>**Drucker**

Bei Druckern hat man unter Linux die Wahl zwischen Treibern des Drucksystem[s CUPS](https://de.wikipedia.org/wiki/Common_Unix_Printing_System) mit kostenlosen Treibern der Hersteller oder kostenpflichtigen der Firma [Turboprint,](http://www.turboprint.de/) mit deren Druckertreibern ich schon vor Jahren gute Erfahrungen gemacht habe.

Ich nutze jetzt das CUPS-Drucksystem. Bei Linux Mint sind die erforderlichen Pakete bereits installiert, man kann sofort loslegen. Mein betagter Drucker Canon Pixma MG 5250 wurde sofort erkannt.

Vor der Installation des Treibers sollte man dafür sorgen, dass der Drucker an und angeschlossen ist. Mein Drucker ist über WLAN im Netzwerk eingebunden, kann aber auch über USB Verbindung aufnehmen.

![](_page_28_Picture_0.jpeg)

Mit einem Klick auf "Drucker" (Systemeinstellungen/Geräte) wird das Dialogfeld "Drucker – localhost" gestartet. Über "Hinzufügen" erreicht man das nächste Dialogfeld, das die Möglichkeit bietet, nach einem Netzwerkdrucker zu suchen.

Dort wird der Drucker erkannt. Im nächsten Schritt wird nach einem Klick auf "Weiter" der Treiber gesucht, gefunden und eingebunden.

![](_page_28_Picture_56.jpeg)

Jetzt kann man ggf. noch den Druckernamen und die Druckerbeschreibung ändern, bevor man mit einem Klick auf "Anwenden" aufgefordert wird, eine Testseite zu drucken. Da sollte man zustimmen, um den Treiber zu testen.

![](_page_28_Picture_57.jpeg)

![](_page_29_Picture_0.jpeg)

Nach erfolgreicher Installation wird der Drucker mit einem Klick auf das Symbol "Drucker" (Systemeinstellungen) angezeigt.

Mit einem Doppelklick auf das Druckersymbol erreicht man die Druckereigenschaften.

![](_page_29_Picture_57.jpeg)

Wenn der Drucker optimal eingerichtet und eingeschaltet ist, sollte unter der Webadresse [https://localhost:631](https://localhost:631/) die CUPS-Webseite starten, in der man u.a. den Druckertreiber nochmal überprüfen bzw. ändern kann. Doch der Browser Firefox startet mit einer Sicherheitswarnung, die man mit Klicks auf "Erweitert" und "Risiko akzeptieren und fortfahren" ignorieren kann.

![](_page_29_Picture_58.jpeg)

![](_page_30_Picture_0.jpeg)

CUPS basiert auf Standards, Open Source Drucksystem entwickelt durch OpenPrinting für Linux® und andere UNIX®-artige Betriebssysteme. CUPS benutzt IPP Everywhere™ zur Unterstützung lokaler und Netzwerkdrucker.

# **CUPS für Benutzer**

Überblick über CUPS

Befehlszeilen-Druck und Optionen

# **CUPS für Administratoren**

Drucker und Klassen hinzufügen Betriebs-Richtlinie festlegen Benutzung von Netzwerk-Druckern Firewalls cupsd.conf Referenz

#### **CUPS für Entwickler**

**CUPS Programming Manual** Filter und Backend Programmierung

### **Druckertreiber überprüfen bzw. ggf. ändern**

Klicken auf Drucker/Link des Druckers/Verwaltung (Listenfeld) Klicken auf "Drucker ändern" – Mit Benutzename und Passwort anmelden Den aktuellen Drucker markieren und auf "Weiter" klicken Den Drucker im Netzwerk freigeben und auf "Weiter" klicken Den Treiber auswählen und bei Bedarf mit Klick auf "Drucker ändern" austauschen.

#### <span id="page-30-0"></span>**Scanner**

Mein Drucker Canon Pixma MG 5250 ist ein Multifunktionsgerät, kann also drucken, kopieren und scannen. Scanner werden unter Linux üblicherweise über die Programmierschnittstelle [SANE](http://www.sane-project.org/) angesprochen.

Bei Linux Mint sind die erforderlichen Treiber bereits installiert. Leider werden nicht alle Geräte unterstützt und bei den grafischen Benutzeroberflächen fehlen oft professionelle Funktionen, die man von Windows-Programmen kennt.

Linux Mint bringt eine einfache Anwendung zum Scannen mit: Dokument-Scanner. Mein Drucker wurde auf Anhieb als Scanner erkannt.

![](_page_30_Picture_15.jpeg)

![](_page_30_Picture_16.jpeg)

Gute Erfahrungen habe ich auch mit dem nachinstallierten "XSane" gemacht. XSane bietet umfangreiche Vorschaufunktionen und viele Scaneinstellungen in mehreren Fenstern, die mit Klick auf die Registerkarte "Fenster" geöffnet werden können.

![](_page_31_Picture_102.jpeg)

# <span id="page-31-0"></span>**Energieverwaltung**

Mit einem Klick auf "Energieverwaltung" (Systemeinstellungen/Geräte) wird das Dialogfeld "Energie-Akkus" gestartet.

Mit dem Energiemodus kann ein Gleichgewicht zwischen Energieeinsparung und Leistungsoptimierung hergestellt werden:

**Energie sparen** - Begrenzt die Leistung, um Energie zu sparen.

**Ausgeglichen** - Bietet volle Leistung, wenn sie benötigt wird und spart Energie, wenn sie nicht benötigt wird. **Leistung** - Maximiert die Leistung auf Kosten eines erhöhten Stromverbrauchs.

Es kann auch eingestellt werden, was geschehen soll, wenn der Bildschirm oder das System inaktiv ist und wenn der Netzschalter gedrückt wird. In der Registerkarte "Akkus" wird der Ladezustand vorhandener Akkus überprüft.

![](_page_31_Picture_8.jpeg)

#### <span id="page-32-0"></span>**Systemeinstellungen/Geräte/Tastatur/Tastenkombinationen:**

Tastenkombinationen und Schnelltasten bearbeiten, ändern oder eigene Tastenkombinationen erstellen.

Ich rufe u.a. das Mail-Programm und den Webbrowser immer mit den entsprechenden Tastaturtasten auf und steuere damit auch die Musikwiedergabe. Deshalb finde ich die Möglichkeit, bei Linux Mint problemlos Tasten andere Funktionen zuordnen zu können, sehr hilfreich.

Ich habe mir zum Beispiel die Systemeinstellungen auf die Schnelltaste des Taschenrechners gelegt. Dazu klickt man auf "Eigene Tastenkombination" und weiter auf "Eigene Tastenkombination erstellen", gibt ihr einen Namen und trägt de[n Befehl](#page-19-0) dafür ein.

![](_page_32_Picture_55.jpeg)

Nach einem Klick auf "Hinzufügen" erscheint die neue Schnelltaste im Dialogfenster.

![](_page_32_Picture_56.jpeg)

Im unteren Bereich "Tastenkombinationen" klickt man nun zweimal auf "nicht zugeordnet" und kann dann auf der Tastatur die gewünschte Schnelltaste auswählen. Nach Bestätigung der Warnmeldung funktioniert die Einstellung sofort.

![](_page_33_Picture_24.jpeg)

#### <span id="page-34-1"></span><span id="page-34-0"></span>**Webcam**

Audio

Team-Chat

Aufnahme

Statistiken

Tastaturkürzel

Bedienungshilfen

Profil

Bildschirm freigeben

Hintergründe und Effekte

 $\cap$  $\Box$ 

Q

 $\sqrt{2}$ 

Q

f. Th

囲

 $\ddot{+}$ 

Inzwischen gehören Webcams zu den Standard-Geräten, um Videokonferenzen und Homeoffice zu ermöglichen. Deshalb werden die meisten Webcams auch unter Linux gut unterstützt und werden automatisch beim Start angesprochen.

![](_page_34_Picture_2.jpeg)

![](_page_34_Picture_3.jpeg)

 $\checkmark$ 

Trust Webcam: Trust Webcam

<span id="page-35-0"></span>Programme installiert bzw. deinstalliert man bei Linux Mint mit der Anwendungsverwaltung, die [hier](#page-14-0) bereits kurz vorgestellt wurde. Sie wird über das Startmenü gestartet.

![](_page_35_Picture_2.jpeg)

Wer es etwas professioneller angehen will, installiert die [Synaptic-Paketverwaltung.](https://de.wikipedia.org/wiki/Synaptic_(Software))

![](_page_35_Picture_158.jpeg)

![](_page_35_Picture_5.jpeg)

So kann man sicher sein, dass die Software getestet und an die Distribution angepasst wurde. Die Benutzung fremder Quellen sollte nach Möglichkeit vermieden werden, um Schäden an de[r Paketverwaltung](https://wiki.ubuntuusers.de/Paketverwaltung/) zu vermeiden.

Je komplexer über **Fremdquellen** installierte Programme sind, desto wahrscheinlicher gibt es Probleme. Ich habe selbst erfahren, dass Schäden an der Paketverwaltung schwer zu reparieren sind und zum Beispiel die Synaptic-Paketverwaltung dann die Installation bzw. Deinstallation bei beschädigten Paketen verweigert.

<span id="page-36-0"></span>Linux Mint bietet in der Anwendungsverwaltung aber auch unter [Flatpak](https://flatpak.org/) sogenannte [Flathub-Apps](https://flathub.org/de) an. Alle für die Anwendung benötigten Bibliotheken, Konfigurationsdateien und sonstige Dateien werden in ein Paket gepackt. Eine Flatpak-App ist deshalb ohne weitere Anpassungen in der Regel auf sämtlichen Linux-Distributionen mit installiertem Flatpak lauffähig. Die dafür benötigte Flatpak-Laufzeitumgebung ist bei Linux-Mint bereits installiert. Diese Anwendungen brauchen mehr Speicherplatz, was bei der heutigen Größe der Datenträger kein Problem ist.

![](_page_36_Picture_146.jpeg)

"Flathub ist der App Store für Linux – Hol dir die neuesten Versionen all deiner Lieblings-Apps für jede Linux-Distribution". So steht es auf der offiziellen Seite von Flathub, der Heimat der Flathub-Apps.

Eine Flathub-App kann auch **direkt** ohne Probleme von der [Webseite](https://flathub.org/de) aus installiert werden. Wie das geht, habe ich [hier](#page-34-1) bei der Installation der Videokonferenz-Software Zoom beschrieben.

Neben den Flathub-Anwendungen gibt es auch noch das Paketformat "[Snap](https://wiki.ubuntuusers.de/snap/)", das maßgeblich von [Canonical](https://de.wikipedia.org/wiki/Canonical) entwickelt wurde und neben der "normalen" Paketverwaltung genutzt werden kann. Snap ist für viele Linux-Distributionen verfügbar, aber nicht für Linux-Mint. De[r Snap Store](https://snapcraft.io/snap-store) ist in Linux Mint deaktiviert, kann aber installiert werden. Weitere Informationen dazu findet man [hier.](https://linuxmint-user-guide.readthedocs.io/en/latest/snap.html)

Weiter werden Programme wie zum Beispie[l RawTherapee](https://rawtherapee.com/) als AppImage bereitgestellt, die man nach dem Herunterladen lediglich als ausführbar markieren muss. Entweder im Kontextmenü der Datei unter "Eigenschaften/Zugriffsrechte/Der Datei erlauben sie als Programm auszuführen" oder im Terminal mit dem Befehl "chmod +x /Pfad/Name".

![](_page_36_Picture_6.jpeg)

Meinen Erfahrungsbericht zu Rawtherapee findet man [hier.](https://www.helmuthinterthuer.de/images/download/rawtherapee.pdf)

<span id="page-37-0"></span>Wer von Windows auf Linux Mint umsteigt, möchte seine Daten ggf. zwischen Linux und Windows austauschen. Damit man vom Linux-Rechner aus auf Windows-Freigaben zugreifen kann, muss auf dem Linux-Rechner der [Samba-Client](https://wiki.ubuntuusers.de/Samba_Client_smbclient/) installiert sein. Das ist bei Linux Mint Standard.

![](_page_37_Figure_2.jpeg)

Ich kann nach der Installation von Linux Mint sofort auf die Freigaben meines im Netzwerk eingebundenen **Windows**-Notebooks zugreifen, nachdem ich mich mit dem Windows-Namen (C:\Users\*Benutzername*) und dem Windows-Passwort (Microsoft-Konto) angemeldet habe.

Der Dateimanager Nemo zeigt jedoch freigegebene Windows-Netzwerkordner nicht unter "Netzwerk", sondern in der Seitenleiste darüber an, wenn man in der Pfadeingabe folgenden Befehl eingibt: *smb://Windows-Rechnername/Ordner*

In meinem Beispiel heißt der Rechner H1, der Ordner Test.

![](_page_37_Picture_6.jpeg)

![](_page_37_Picture_7.jpeg)

Um danach mit einem einfachen Mausklick die Freigabe zu erreichen, sollte man dafür mit der Tastenkombination "Strg/D" ein Lesezeichen erstellen.

Um von anderen Netzwerkrechnern auf die Freigaben eines Linux-Rechners zugreifen zu können, muss auf diesem Rechner ein Samba-Server installiert und konfiguriert werden. Das erfordert jedoch einen gewissen Aufwand. Wer sich da einarbeiten möchte, dem empfehle ich dieses [Video.](https://youtu.be/KMoGx8kkYKI)

#### <span id="page-38-0"></span>**Alternativen zu Windows-Programmen**

Wer von Windows auf Linux Mint umsteigt, will natürlich auch seine vorhandenen Dateien öffnen und ähnliche Programme unter Linux nutzen können. Das gelingt in den meisten Fällen, allerdings wird es immer etwas geben, für das es nur sehr schwer oder gar keinen Ersatz unter Linux gibt.

Die wenigsten Schwierigkeiten machen Multimedia-Dateien, also Fotos, Musikdateien, Videos. Man darf davon ausgehen, dass alle gängigen Formate erkannt und angezeigt bzw. abgespielt werden.

PDF-Dateien werden unter Linux wie unter Windows optimal geöffnet. Mit LibreOffice gelingt der Export in eine PDF-Datei genauso gut wie mit MS Office.

LibreOffice kann Dateiformate von MS Office öffnen und speichern, doch gelegentlich geht das nicht ohne Konvertierungsfehler, vor allem bei Dokumenten mit vielen Grafiken. Die halten sich in Grenzen, wenn LibreOffice dieselbe Schrift verwenden kann. Benötigt man ein MS Office-Dokument nur noch, um es zu archivieren, sollte man es vorher unter Windows in ein PDF-Dokument exportieren.

![](_page_38_Picture_220.jpeg)

Als Bilderverwaltungs-Programm wird oft [digiKam](https://www.digikam.org/) empfohlen. Es kann Bilder archivieren, sortieren und bearbeiten und zwar auch Bilder i[m Rohdatenformat.](https://de.wikipedia.org/wiki/Rohdatenformat) Es ist eine leistungsfähige Software, die aber meiner Meinung nach nicht anwenderfreundlich ist. Man muss immer zwischen verschiedenen Fenstern wechseln. Ich kann mich damit nicht anfreunden.

Meinen Erfahrungsbericht "Audacity" findet man [hier.](https://www.helmuthinterthuer.de/images/download/audacity.pdf) Meinen Erfahrungsbericht "RawTherapee" findet man [hier.](https://www.helmuthinterthuer.de/images/download/rawtherapee.pdf)

#### <span id="page-39-0"></span>**Fazit**

![](_page_39_Picture_1.jpeg)

Die Linux-Distributionen haben sich inzwischen so weiterentwickelt, dass Otto Normalanwender damit arbeiten kann, ohne total in die Linux-Welt einsteigen zu müssen. Linux Mint hat das klassische Layout mit Startmenü und Taskleiste, so dass die Umgewöhnung leichtfällt. Auf Anhieb erledigt man anfallende Büroarbeiten, schreibt seine E-Mails und surft im Netz. Multimedia kommt nicht zu kurz, Fotos und Grafiken können sortiert und bearbeitet werden.

Es wird immer wieder passieren, dass Programme von Windows vermisst werden, für die es bei Linux keine echte Alternative gibt. Aber Betriebssystem und (fast) alle Programme sind umsonst! Da kann man hier und da auch mal Abstriche machen, wenn man das optimale Programm nicht findet, mit dem sich unter Windows doch so toll arbeiten lässt.

Es macht aber auch Spaß, mit Linux Mint ein anderes Betriebssystem kennen zu lernen. Man lernt eine Menge dazu, nicht zuletzt auch, Windows besser zu verstehen.

Januar 2025 [Webseite von Helmut Hinterthür](https://www.helmuthinterthuer.de/) - [Nachricht an Helmut Hinterthür](mailto:nachricht@helmuthinterthuer.de)